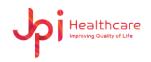

# **User Manual**

**Product: ExamVue Duo** 

Document Number JTD-ExamVueDuo-DHF11 (Rev.1)

|   | Prepared   | Reviewed   | Approved   |
|---|------------|------------|------------|
| S |            |            | ,          |
| i | M          | 11.        | 1/1/2      |
| g |            |            | 19.61      |
| n |            |            | 1          |
|   | 2021.08.24 | 2021.08.24 | 2021.08.24 |

# JPI HEALTHCARE. CO., LTD.

Woolim e-Biz center #608, 28, Digital-ro 33gil, Guro-gu, Seoul, Republic of Korea, 08377 TEL: 82-2-2108-2580, FAX: 82-2-2108-1180

Homepage: <u>www.jpi-korea.com</u> E-mail: <u>cs2@jpi.co.kr</u>

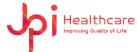

# **Revision History**

| Revision | Date       | Descriptions                                                                       |
|----------|------------|------------------------------------------------------------------------------------|
| 0        | 2021-08-23 | Initial Release                                                                    |
| 1        | 2021-08-24 | Updated the graphic symbols                                                        |
| 2        | 2021-10-05 | Added appendix - How to use the demo version?                                      |
| 3        | 2021-10-06 | Added appendix - How to use the demo image in the ExamVue Duo?                     |
| 4        | 2021-11-12 | Added Tools Item (Auto / ROI Window Level, QC) Added appendix - How to use E-mail? |

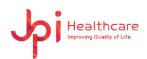

# Contents

| 1. | Safety and Regulatory          | 5    |
|----|--------------------------------|------|
| 2. | Introduction                   | 6    |
| 3. | Hardware Requirement           | 6    |
| 4. | Software Configuration         | 8    |
| 5. | Log-In Window                  | . 11 |
| 6. | Worklist Window                | . 12 |
|    | 6.1 Status Bar                 | . 13 |
|    | 6.2 Search Menu                | . 14 |
|    | 6.3 Tools                      | . 15 |
|    | 6.4 Patient Information Window | . 16 |
|    | 6.5 Procedure Window           | . 18 |
| 7. | Exam Window                    | . 21 |
|    | 7.1 Patient List               | . 22 |
|    | 7.2 Study List                 | . 22 |
|    | 7.3 Generator panel            | . 22 |
|    | 7.4 Tool panel                 | . 23 |
| 7. | 4.1 Layout Tools               | . 29 |
| 7. | 4.2 Control Tools              | . 30 |
| 7. | 4.3 Annotation Tools           | . 37 |
| 7. | 4.4 Function Tools             | . 47 |
| 8. | StudyList Window               | . 55 |
|    | 8.1 Search Menu                | . 55 |
|    | 8.2 Study List                 | . 56 |
|    | 8.3 Thumbnail Window           | . 56 |
|    | 8.4 Study Management Tools     | . 57 |
| 9. | Settings Window                | . 66 |

### JPI Healthcare Co., Ltd. 608-ho,28, Digital-ro 33gil, Guro-gu, Seoul, 08377, Republic of Korea

| 9.1 General                                                | 66  |
|------------------------------------------------------------|-----|
| 9.2 Viewer                                                 | 76  |
| 9.3 Network                                                | 78  |
| 9.4 Utility                                                | 83  |
| Appendix 1 – Trouble shooting                              | 84  |
| Appendix 2 – How to use Mouse (default)                    | 89  |
| Appendix 3 – Veterinary Tool                               | 90  |
| Appendix 4 – Equine Tool                                   | 102 |
| Appendix 5 – How to use the demo version?                  | 106 |
| Appendix 6 – How to use the demo image in the ExamVue Duo? | 109 |
| Appendix 7 – How to use E-mail?                            | 111 |

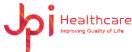

# 1. Safety and Regulatory

The following safety notices are used to emphasize certain safety instructions. Follow the safety instructions in this manual along with warnings and cautions symbols. Ignoring such warnings or cautions while handling the product may results injury or accident. It is important for you to read and understand the contents of this manual before attempting to use the product.

# 1.1 Symbols

| Symbols     | Descriptions                                                                                                    |  |  |
|-------------|----------------------------------------------------------------------------------------------------|--|--|
| $\triangle$ | Indicates a potentially hazardous situation which may cause minor personal injury or property damage if the instructions are ignored.                               |  |  |
|             | Provides additions information that is helpful to you. It may emphasize certain information regarding special tools or items to check before operating the product. |  |  |

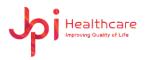

# 2. Introduction

**ExamVue Duo** is a software for the acquisition, processing, storage and viewing of digital x-ray images and indicated for use in general radiography, specialist radiology including podiatry, orthopedic, and other specialties, and in mobile applications. However, **ExamVue Duo** is not intended for use in mammography.

# 3. Hardware Requirement

- PC Computer

|                                                                                                    | Minimal and recommended Specification                                                        |  |
|----------------------------------------------------------------------------------------------------|----------------------------------------------------------------------------------------------|--|
| Operating System                                                                                         | Microsoft Windows 10 Professional 64 bits (Home will not work with the new versions)         |  |
| Graphics                                                                                                 | Intel Integrated Graphic Card with DVI or HDMI                                               |  |
| Processor  Intel Core i5-9400 (2.90GHz, up to 4.10GHz with Turbo Book Cores, 9MB Cache) or equivalent    |                                                                                              |  |
| Memory  Recommended: 16GB DDR4 2666MHz UDIMM  Minimal: 8GB DDR4 2666MHz UDIMM                            |                                                                                              |  |
| Optical Drive DVD+/-RW 16x (CD-R and DVD-R Media Only)                                                   |                                                                                              |  |
| Storage                                                                                                  | 1st Hard Drive  - 1TB 7,200 RPM SATA or 512GB SSD Drive 2nd Hard Drive  - 1TB 7,200 RPM SATA |  |
| 1 <sup>st</sup> Ethernet<br>Network Adapter                                                              | Intel Integrated 1Gbps                                                                       |  |
| 2 <sup>nd</sup> Ethernet Intel 1Gbps Ethernet I210-T1 Server Adapter or USB 3.0  Network Adapter adapter |                                                                                              |  |
| Monitor  24-inch monitor with minimal resolution of (1920 x 108 DVI or HDMI connector                    |                                                                                              |  |

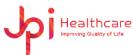

# Laptop Computer

|                                                                                                    | Minimal and recommended Specification                                                         |  |
|----------------------------------------------------------------------------------------------------|-----------------------------------------------------------------------------------------------|--|
| Operating System                                                                                         | Microsoft Windows 10 Professional 64 bits (Home will not work with the new versions)          |  |
| Graphics                                                                                                 | Intel Integrated Graphic Card                                                                 |  |
| Processor                                                                                                | 8th Generation Intel® Core™ i5-8265U Processor (4 Core,6MB Cache,1.6GHz,15W) or equivalent    |  |
| Memory                                                                                                   | Recommended: 16GB DDR4 2666MHz UDIMM Minimal: 8GB DDR4 2666MHz UDIMM                          |  |
| Optical Drive                                                                                            | DVD+/-RW 16x (CD-R and DVD-R Media Only) or external DVD+/-RW 8X                              |  |
| Storage                                                                                                  | 1st Hard Drive  - 256GB SSD Drive  2nd Hard Drive  - 1TB 7,200 RPM SATA  - 1TB 7,200 RPM SATA |  |
| 1st Ethernet Network Adapter Intel Integrated 1Gbps                                                      |                                                                                               |  |
| Wi-Fi Network Integrated Adapter  Wireless card with AC connection up to 867 Mbps for max  DR connection |                                                                                               |  |
| USB 3.0 Wi-Fi USB wireless card with AC connection up to 867 Mbps for maximum internet connection        |                                                                                               |  |
| Screen                                                                                                   | 14 or 15.6 screen with minimal resolution of 1600 x 900 Recommended (1920 x 1080) 2MP         |  |

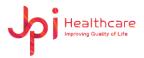

# 4. Software Configuration

The program includes five windows, and the entire interface is designed for the touch screen operation.

# 4.1 Log-In Window

Users need to log into the **ExamVue Duo** software to use with the right ID and Password.

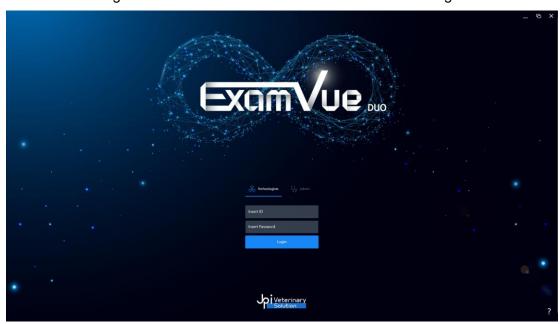

#### 4.2 Worklist Window

Worklist Window has some patient information and user can select them to exam.

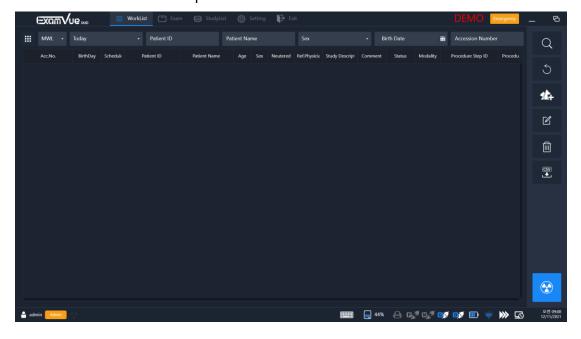

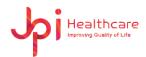

### 4.3 Exam Window

User can take X-ray images with registered patient information.

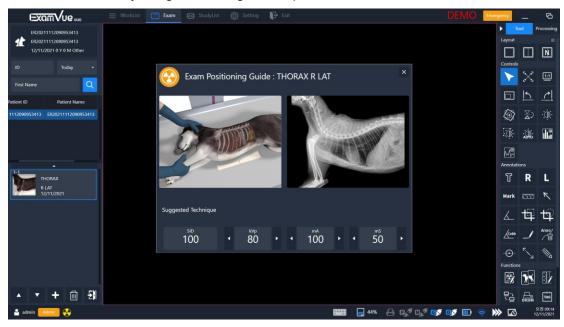

# 4.4 StudyList Window

All patient information stored in the database are displayed according to the search option.

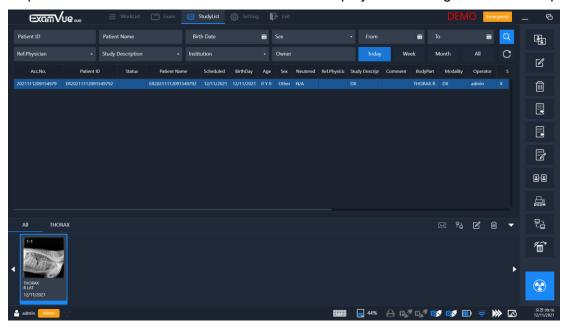

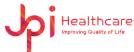

# 4.5 Settings Window

User can set settings of the features.

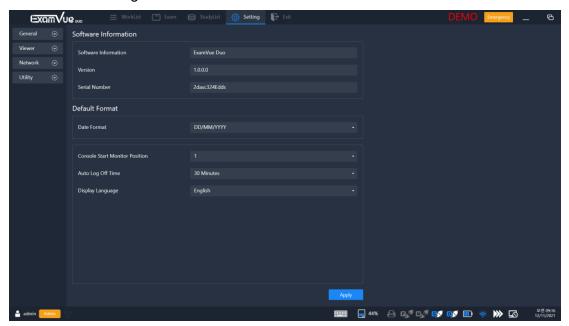

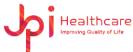

# 5. Log-In Window

Once the program has been started you will be asked to log in. Depending on the login level some features will be limited. Please just confirm the boxes the registered ID and PWD.

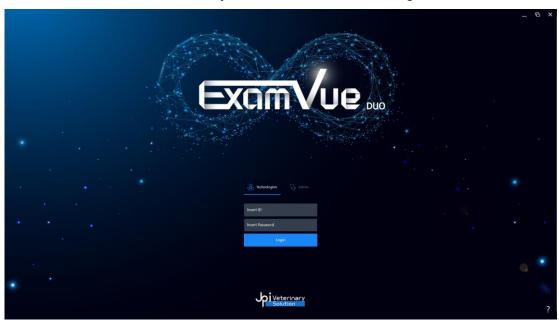

- **Admin** Privileges: Allow to access the Settings Window and delete images.
- Technologist Privileges: User operator but no access to Settings Window and can't delete images.
- ID: Input the operator ID
- PWD: Input the operator Password
- Login: Check the ID and PWD. if it's available and entry to the Worklist Window. If the information is not matched, the error window comes out.
- Minimize: Hide the program in the window task bar.
- Maximize: Show the log-in window with full screen window.
- Exit: Exit the program.
- Help: Shows some information related to your company and software.
  - The configuration option of the software requires special login details. Please consult your system administrator.

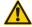

The configuration of your system should only be changed by experienced technicians. Improper alterations or other configurations may endanger the health of the user and the patient.

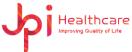

# 6. Worklist Window

Through DICOM Worklist Server (MWL), you can take the patient information, integrated with hospital system, or input the patient information manually.

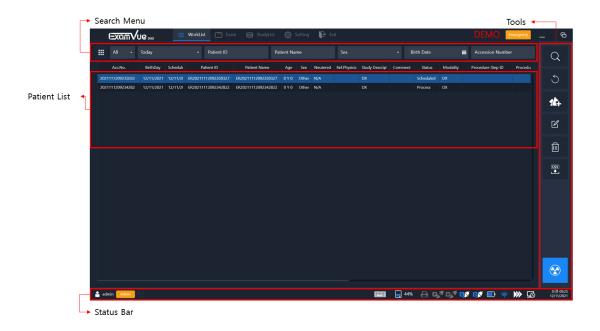

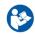

To use MWL Server, you must register the MWL Server's information in the Settings Window.

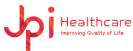

#### 6.1 Status Bar

Display currently logged operator mode and connection status with the other devices.

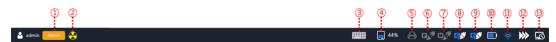

- Account: Display the logged in account
- 2 Detector ready: Display the ready status of the detector
- 3 Virtual keyboard: Show / Hide the Virtual keyboard
- 4 HDD Capacity: Display used space on HDD
- (5) DICOM Print: Display the connection status of the DICOM Print
- 6 PACS: Display the connection status of the PACS
- MWL: Display the connection status of the Modality Worklist Server
- (8) Generator: Display the connection status of the generator
- Detector: Display the connection status of the detector
- Battery: Display the charging status of the detector's battery
- (1) Wi-Fi: Display the signal status of the detector's Wi-Fi
- ② Queue: Display the data status of the PACS and DICOM Print
- Remote: Open the remote software

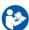

You can set up a remote application (ex. TeamViewer) path from the Settings window.

JPI Healthcare Co., Ltd. 608-ho,28, Digital-ro 33gil, Guro-gu, Seoul, 08377, Republic of Korea ExamVue Duo User Manual Issued Date: 2021.10.06 Revision: 3

# 6.2 Search Menu

You can search some study by some filter like ID, Name and Accession number.

| Nama Description      |                                                                   |  |  |
|-----------------------|-------------------------------------------------------------------|--|--|
| Name                  | Description                                                       |  |  |
| Canrob DD             | - MWL (Modality Worklist)                                         |  |  |
| Search DB             | : Query patient information manually from MWL                     |  |  |
| ALL -                 | - Local (Local DB)                                                |  |  |
| ALL                   | : You can search some patient information stored in the           |  |  |
| MWL                   | databases                                                         |  |  |
| IVIVVL                |                                                                   |  |  |
| Local                 | - ALL                                                             |  |  |
|                       | : Search in MWL and Local DB                                      |  |  |
| ALL                   | To use MWL Server, you must register the MWL                      |  |  |
|                       |                                                                   |  |  |
|                       | Server's information in the Settings Window.                      |  |  |
| Study Date            | Select a search period                                            |  |  |
| Patient ID            | Input the Patient ID                                              |  |  |
| Patient Name          | Input the Patient's Name                                          |  |  |
| Sex Select in the Sex |                                                                   |  |  |
|                       | Input the Birth Date (YYYY/MM/DD) or Choose from the calendar     |  |  |
| Birth Date            | Date format depends on the Settings of the Date                   |  |  |
|                       | format in the Settings Window.                                    |  |  |
|                       | •                                                                 |  |  |
| Expansion Search      | Clicking the button will rise to the expanded search criteria and |  |  |
|                       | search for some studies with details.                             |  |  |
|                       |                                                                   |  |  |

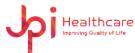

# 6.3 Tools

| lcon           | Name                                             | Description                                                                                                  |  |
|----------------|--------------------------------------------------|----------------------------------------------------------------------------------------------------|--|
| Q              | Search                                           | Execute the Search button and shown the result data in the list                                              |  |
| C              | Clear                                            | Erase all information used in the search condition                                                           |  |
| 14             | New<br>Patient                                   | Display the Patient Information Window to create the new patient                                             |  |
| C              | Edit Edit registered Patient information         |                                                                                                    |  |
| Î              | Delete                                           | Delete registered Patient Information in the list, however this feature allows only Admin privilege          |  |
| ©Y<br><b>↓</b> | Import                                           | Import the patient list using the CSV file format                                                            |  |
| *              | Exam Move to the Exam Window to take X-ray Image |                                                                                                    |  |
| Emergency      | Emergency                                        | Move to the Exam Window and register Emergency data but you must select Anatomy and Projection to take X-ray |  |

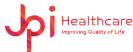

# **6.4 Patient Information Window**

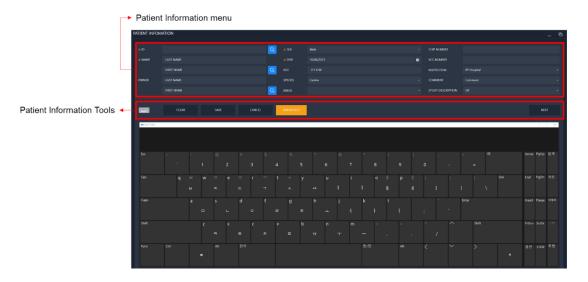

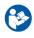

If the Virtual Keyboard settings is enabled, it will be displayed automatically in the bottom place.

#### **6.4.1 Patient Information Tools**

| Icon      | Name      | Description                                                                  |
|-----------|-----------|------------------------------------------------------------------------------|
|           | Keyboard  | Show and hide the Virtual keyboard                                           |
| CLEAR     | Clear     | Clear and reset all data as initial status                                   |
| SAVE      | Save      | Save the inputted all information and move to Worklist Window                |
| CANCEL    | Cancel    | Move to the Worklist Window                                                  |
| EMERGENCY | Emergency | ID, FIRST NAME, SEX, DOB and ACC.NUMBER are written as emergency information |
| NEXT      | Next      | Move to the Procedure Window                                                 |

JPI Healthcare Co., Ltd. 608-ho,28, Digital-ro 33gil, Guro-gu, Seoul, 08377, Republic of Korea ExamVue Duo User Manual Issued Date: 2021.10.06 Revision: 3

#### 6.4.2 Patient input menu

- \*ID: Patient's ID
- \*NAME: Patient name (\*First / Last Name)
- OWNER: Owner's name (First / Last Name)
- \*SEX: Patient's sex (Male, Female, Other, Neutered, Spayed)
- \*DOB: Select or Input patient's birthday
- AGE: Patient's age
- SPECIES: Patient's species (Canine, Feline, Exotics, Equine)
- BREED: Patient's breed
- CHIP NUMBER: Patient's chip number
- ACC.NUMBER: Patient's Accession Number
- INSTITUTION: Select the Institution registered
- COMMENT: Input or select the user comment
- STUDY DESCRIPTION: Input the study description

 If clicked the Search button with some name or ID in the 'FIRST NAME' or 'PATIENT ID', all patient information related will be displayed in the pop-up window and you can select one. Then it will be filled out automatically in the Patient Information Window.

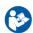

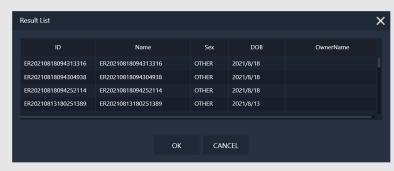

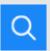

#### **6.5 Procedure Window**

You can plan each X-ray the examination positioning in the Procedure window.

The selection of organ structures is displayed in the left side and select some organ.

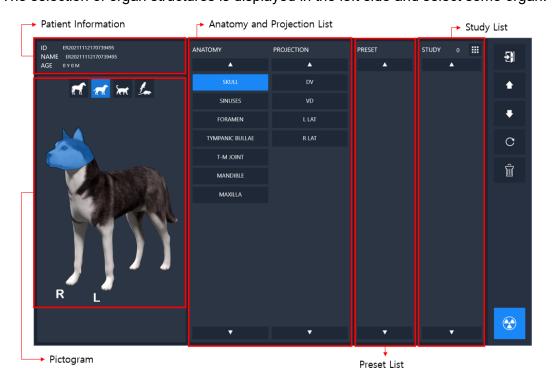

#### 6.5.1 Pictogram

The illustration is divided into different sections (organ groups).

- HEAD
- RIGHT / LEFT UPPER EXTRIMITY
- TORSO
- PELVIS
- RIGHT / LEFT LOWER EXTRIMITY

By clicking on an organ group, e.g. skull, all standard projections of the selected organ will be shown. Click on the examination to be performed to create a corresponding list entry in the right Study List.

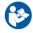

 You can make new Anatomy and Projection in the separated Management software. Please contact to the administrator if needed.

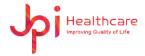

### 6.5.2 Anatomy and Projection List

Select and the Anatomy and the Projection by clicking the illustration.

#### 6.5.3 Preset List

Select the Preset data.

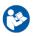

You can make new Preset list in the separated Management software.

Please contact to the administrator if needed.

#### 6.5.4 Study List

Show the registered Study in the list and can adjust the list size by clicking the size button.

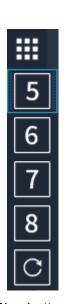

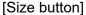

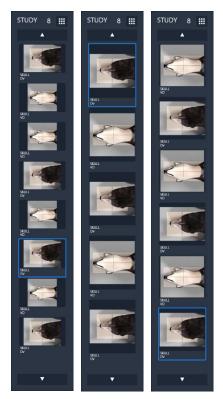

[count : 8] [count : 5] [count : 6]

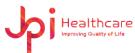

# **6.5.5 Procedure Management Tools**

| Icon | Name   | Description                                                                      |  |
|------|--------|----------------------------------------------------------------------------------|--|
| F    | Exit   | Move to the previous Patient Information window without saving all data inputted |  |
| •    | Up     | Up to the selected image position in the Study list                              |  |
| •    | Down   | Down to the selected image position in the Study list                            |  |
| C    | Rest   | Remove all lists from a study list                                               |  |
| Î    | Delete | Delete the selected image in the Study list                                      |  |
|      | Save   | Save and move to the Worklist Window                                             |  |
|      | Exam   | Move to the Exam Window to take an image with X-ray                              |  |

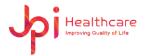

# 7. Exam Window

User can acquire the X-ray image from the detector.

The right side is the tools panel, and the left side of the screen is the study list. If the generator is connected the generator panel will be shown as shown the below figure.

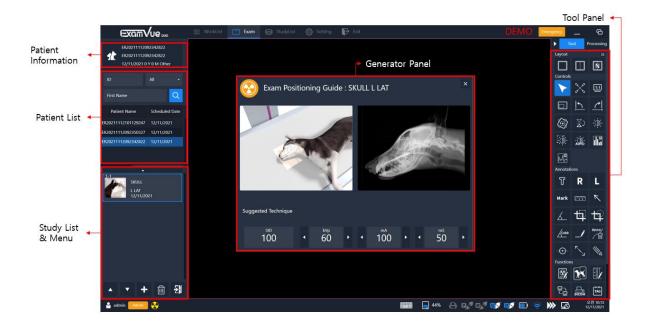

Below shows the acquired image in the image viewer.

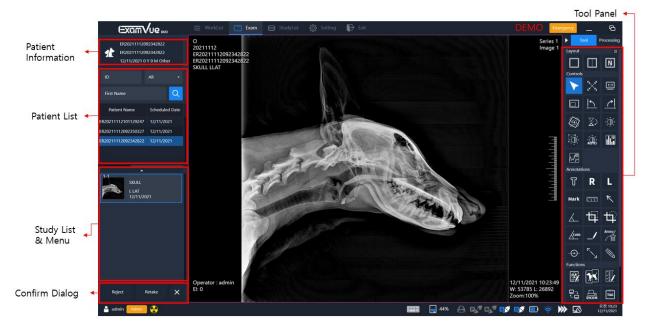

JPI Healthcare Co., Ltd. 608-ho,28, Digital-ro 33gil, Guro-gu, Seoul, 08377, Republic of Korea ExamVue Duo User Manual Issued Date: 2021.10.06 Revision: 3

### 7.1 Patient List

Search patients that already registered to the database with search option.

# 7.2 Study List

Display the study ordered or searched in the list.

# 7.3 Generator panel

Control the generator settings such as kVp, mA, ms, mAs.

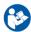

You can set up generator option in the separated Management software.

Please contact to the administrator if needed.

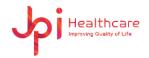

# 7.4 Tool panel

| Icon        | Name               | Description                                                                                               |
|-------------|--------------------|----------------------------------------------------------------------------------------------------|
|             | Layout             | Display images according to the selected layout                                                           |
| <b>&gt;</b> | Cursor             | This is default mouse cursor state                                                                        |
|             | Fit Image          | Fit an image to the size of the image viewer                                                              |
| 1:1         | Real Size          | Display the image in its actual size                                                                      |
|             | Full Screen        | The Viewer area extends to the thumbnail area. So, you can see the larger image                           |
|             | CCW90              | Rotate an image by 90 degrees<br>Counterclockwise / Clockwise                                             |
|             | Free Rotation      | Rotate an image freely as 1 degree interval using the slide bar or mouse drag in the Free Rotation window |
|             | V Flip<br>/ H Flip | Flip an image Vertically / Horizontally                                                                   |
| « [h] »     | Panning            | Perform panning the image                                                                                 |

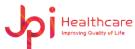

|          | Magnifying                            | Magnify a local region of interest                                                                                                  |
|----------|---------------------------------------|----------------------------------------------------------------------------------------------------|
| <b>£</b> | Zoom                                  | Zoom in and out the entire image                                                                                                    |
|          | ROI Zoom                              | Zoom in and out the region of the interest (ROI) in the image                                                                       |
|          | Invert                                | Invert an image between black and white                                                                                             |
|          | Window Level                          | Change the window level                                                                                                    |
| RESET    | Window Level<br>Reset                 | Reset the window level                                                                                                    |
| .:i.     | Window Level<br>Auto                  | Change the window level automatically                                                                                               |
|          | ROI Window<br>Level                   | Change the window level of the region of interest                                                                                   |
|          | Line Profile                          | Display various pixel values related to the line when you draw a line                                                               |
|          | Histogram                             | It shows the pixel values                                                                                                    |
|          | Ellipse/<br>Rectangle<br>ROI Analysis | Analyzes the pixel maximum, pixel minimum, standard deviation, median, and average values in the drawn Ellipse / Rectangle ROI area |
| T        | Text                                  | Draw test notes on the image and use can resizable the text size                                                                    |

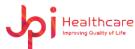

| R                                       | R / L Marker                       | Add R / L Marker                                              |
|-----------------------------------------|------------------------------------|---------------------------------------------------------------|
| Mark                                    | User Marker                        | You can add delete or modify frequently used marks as desired |
| [1] [1] [1] [1] [1] [1] [1] [1] [1] [1] | Ruler                              | Measure distance between two points on the image              |
| K                                       | Arrow                              | Draw the arrow in the image                                   |
| 4                                       | Angle                              | Measure the angle between three points over an image          |
| <b>4</b>                                | Rectangle /<br>Ellipse<br>Cropping | Crop an image of interest in the image                        |
| <u> </u>                                | Cobb Angle                         | This tool is used to find the angle where two lines intersect |
| 1                                       | Line                               | Draw a straight line                                          |
| Anno                                    | Delete<br>Annotation               | Delete selected annotation information                        |
| $\odot$                                 | Center Point                       | Draw the line having the center point in the image            |
| F. 3                                    | Expand Line                        | Draw the expanded line in the image                           |
|                                         | Pencil<br>(Free draw)              | Draw the freely line in the image                             |

JPI Healthcare Co., Ltd. 608-ho,28, Digital-ro 33gil, Guro-gu, Seoul, 08377, Republic of Korea

| Anno         | Annotation<br>Hide / Show          | Shows or hides the annotation entered by the user                                                             |
|--------------|------------------------------------|----------------------------------------------------------------------------------------------------|
| Patient Info | Patient<br>Information<br>ON / OFF | Shows or hides the patient's information                                                                      |
| •            | Dot                                | Draw the Dot in the image                                                                                     |
|              | Black<br>Rectangle                 | Draw the black rectangle in the image and can change the size of the black rectangle after drawing            |
| Sent         | Veterinary<br>Tools                | Additional functions used in Veterinary Tools (See Appendix for descriptions of each Annotation)              |
| RT.          | Equine Tools                       | Additional functions used in Equines Tools (See Appendix for descriptions of each Annotation)                 |
| W W          |                                    | NOTE) if you can't find the Equine tools, please contact to the administrator.                                |
| +            | Axial Line                         | Creates a vertical or horizontal axis, depending on the direction, in which the mouse pointer is moved        |
| ₹ <u></u>    | Vertical /<br>Horizontal<br>Offset | Displays the angle and Vertical / Horizontal length of two points                                             |
|              | Modify<br>Exposure<br>Parameter    | Enter the X-Ray condition in the acquired image. The information entered can be found in the DICOM Tag Viewer |

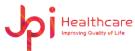

|          |                    | Stitch the Two Image Selected and Add the                                                                        |
|----------|--------------------|----------------------------------------------------------------------------------------------------|
| Sti      | itching            | Stitched Image in Study and Thumbnail Window (See Appendix for descriptions)                                     |
|          | ngth<br>Ilibration | Calibrate the length                                                                                             |
| E-1      | mail Send          | Send the selected image to E-mail                                                                                |
| 무급 Die   | COM Send           | Transfer DICOM Images to PACS Server                                                                             |
| DIOM DIO | COM Print          | Print the selected image to the DICOM printer                                                                    |
| [TAG]    | СОМ                | Display the DICOM tag information from the                                                                       |
|          | g Viewer           | selected image                                                                                                   |
| Sa       | ve                 | Save all annotation information in the selected image                                                            |
| RESET    | eset All           | Restore as original image                                                                                        |
| PRINT    | per Print          | Print out the viewing image to the paper print                                                                   |
| Fil      | e Import           | Import an external DICOM image to add information to the study list                                              |
| Fil      | e Export           | Convert and export the selected images with various formats to the local drive, external USB or CD/DVD equipment |
| Re       | port               | Make the report of the selected image using the report form and export to the report PDF or Paper print device   |
| Du       | ıal Screen         | Display the full screen image in the secondary monitor if user is using the dual monitor                         |

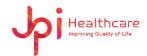

JPI Healthcare Co., Ltd. 608-ho,28, Digital-ro 33gil, Guro-gu, Seoul, 08377, Republic of Korea ExamVue Duo User Manual Issued Date: 2021.10.06 Revision: 3

QC

**QC Pattern** 

Display the QC pattern.

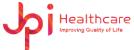

# 7.4.1 Layout Tools

# Layout

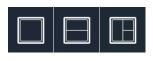

N

Layout

Display images according to the selected layout

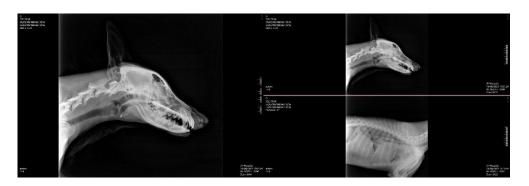

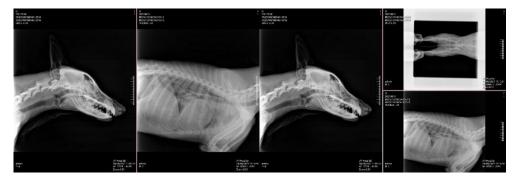

[Layout: 1x1, 1x2, 2x1, Multi]

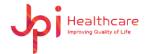

#### 7.4.2 Control Tools

#### • Fit Image

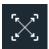

Fit Image

Fit an image to the size of the image viewer

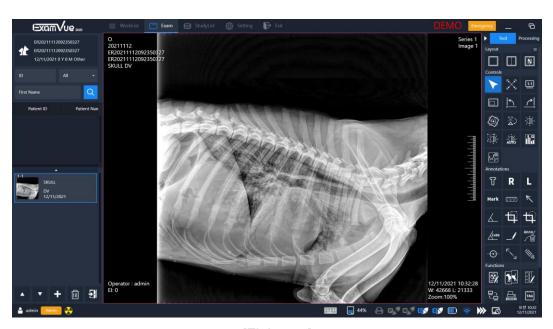

[Fit Image]

#### Real Size

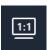

**Real Size** 

Display the image in its actual size

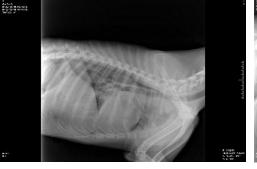

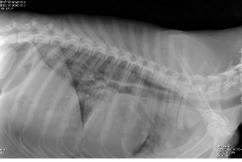

[Original] [Real Size]

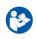

 It depends on the monitor's resolution specification and the pixel spacing of the detector.

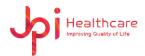

#### • Full Screen

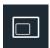

#### **Full Screen**

The Viewer area extends to the thumbnail area. So, you can see the larger image

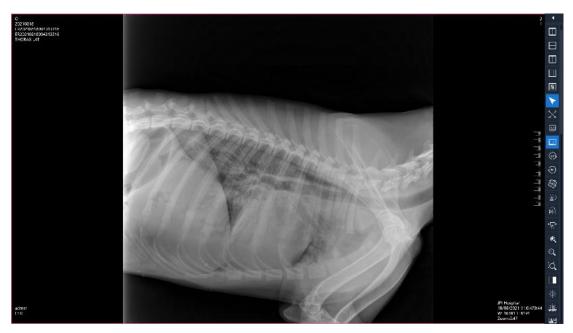

[Full Screen]

#### CCW90 / CW90

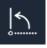

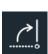

CCW90 / CW90 Rotate an image by 90 degrees Counterclockwise / Clockwise

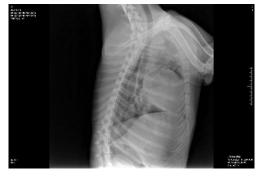

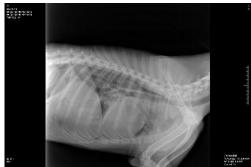

[CCW90] [CW90]

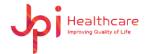

#### Free Rotation

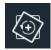

### **Free Rotation**

Rotate an image freely as 1 degree interval using the slide bar or mouse drag in the Free Rotation window

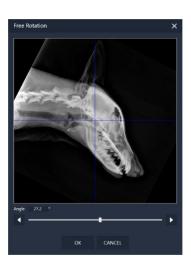

[Free Rotation]

# V / H Flip

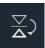

 $\bigcap_{\mathbf{A}}$ 

V Flip / H Flip

Flip an image Vertically / Horizontally

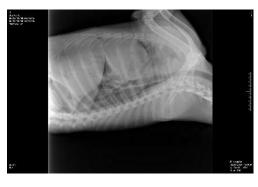

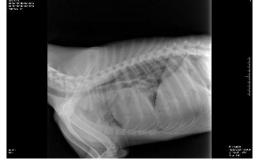

[V Flip] [H Flip]

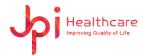

### Panning

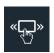

**Panning** 

Perform panning the image

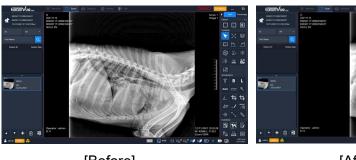

[Before] [After]

1) Press and hold the left mouse button while dragging the image to the desired position.

#### Magnifying

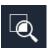

Magnifying

Magnify a local region of interest

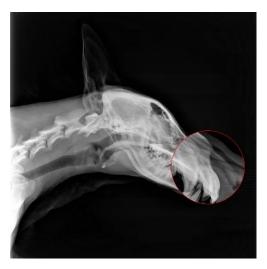

[Magnifying]

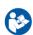

 To set up ROI Window Size, you can set the configuration in the Settings Window.

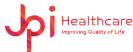

### ROI Zoom

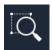

#### **ROI Zoom**

Zoom in and out the region of the interest (ROI) in the image

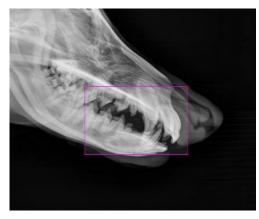

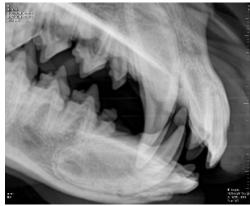

[Original] [ROI Zoom]

#### Invert

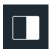

#### Invert

Invert an image between black and white

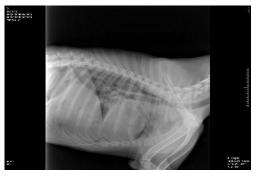

[Original]

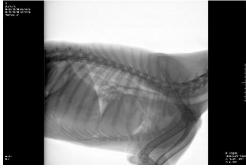

[Inverted Image]

JPI Healthcare Co., Ltd. 608-ho,28, Digital-ro 33gil, 08377, Republic of Korea

ExamVue Duo User Manual Issued Date: 2021.10.06 Revision: 3

### **Window Level**

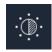

#### Window Level

Change the window level

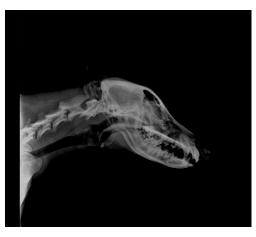

[Window Level]

### **ROI Window Level**

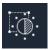

ROI Window Level

Change the window level of the region of interest

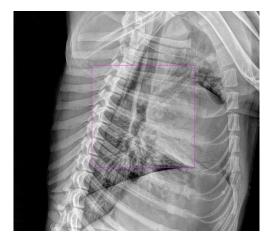

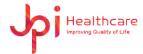

#### Line Profile

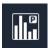

**Line Profile** 

Display various pixel values related to the line when you draw a line

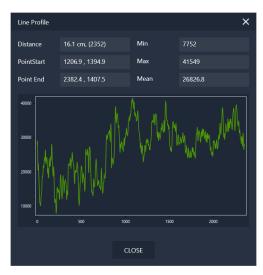

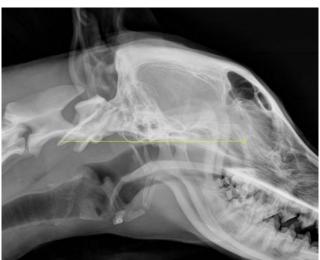

[Result Display]

[Draw Line]

1) Draw a line in the desired area as shown in the picture below.

### • Histogram

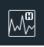

Histogram

It shows the pixel values

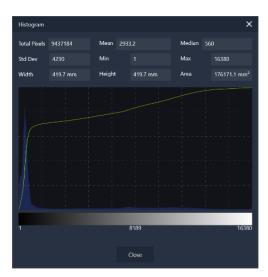

[Result Display]

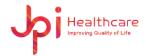

## Ellipse/ Rectangle ROI Analysis

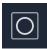

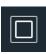

Ellipse/ Rectangle ROI Analysis Analyzes the pixel maximum, pixel minimum, standard deviation, median, and average values in the drawn Ellipse / Rectangle ROI area

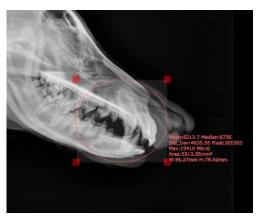

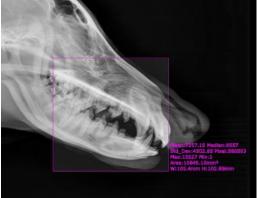

[Ellipse Analysis]

[Rectangle Analysis]

#### 7.4.3 Annotation Tools

#### Text

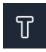

**Text** 

Draw test notes on the image and use can resizable the text size

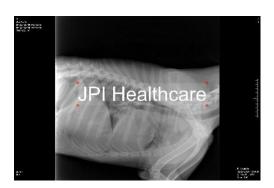

[Text Image]

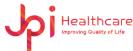

#### R / L Marker

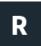

R / L Marker Add R / L Marker

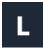

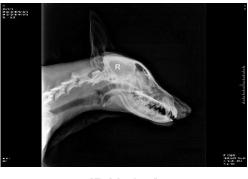

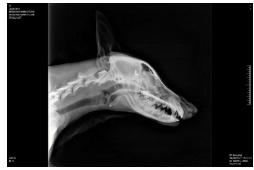

[R Marker] [L Marker]

- 1) To adjust the size of the mark, you can do as follows.
- 2) Click and hold the right bottom edge point in the Marker area using the left mouse button.
- 3) Drag the marker size to resize it.

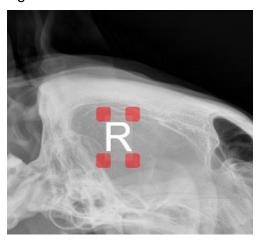

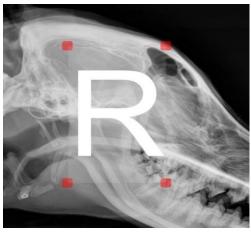

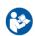

• It's the same way to resize the 'R', 'L' marker, User marker and Text size.

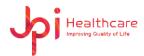

User Marker

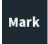

**User Marker** 

You can add delete or modify frequently used marks as desired

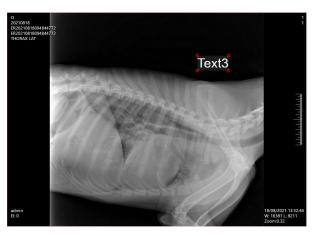

[Mark Image]

- 1) Click Mark button.
- 2) Enter the user maker and click Add button and then the use marker will be registered and shown in the list.
- 3) Select the user marker.
- 4) Click Okay button.

#### • Ruler

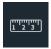

Ruler

Measure distance between two points on the image

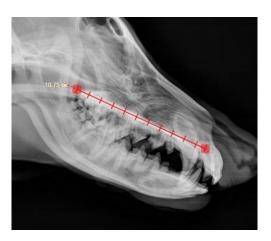

[Ruler]

Healthcare Improving Quality of Life

ExamVue Duo User Manual Issued Date: 2021.10.06 Revision: 3

Arrow

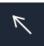

**Arrow** 

Draw the arrow in the image

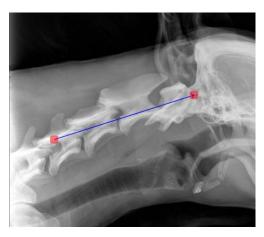

[Arrow]

## Angle

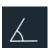

Angle

Measure the angle between three points over an image

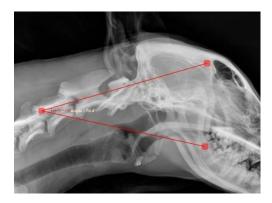

[Angle]

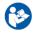

 When you complete drawing an angle, the value of the angle will be calculated and displayed automatically. JPI Healthcare Co., Ltd. 608-ho,28, Digital-ro 33gil, Guro-gu, Seoul, 08377, Republic of Korea ExamVue Duo User Manual Issued Date: 2021.10.06 Revision: 3

# Rectangle / Ellipse Cropping

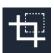

Rectangle

1

Ellipse

Crop an image of interest in the image

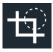

Cropping

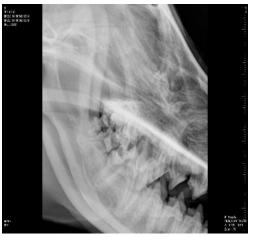

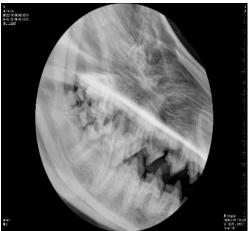

[Rectangle Cropping]

[Ellipse Cropping]

- 1) Click Crop button.
- 2) Locate the mouse cursor inside of the image.
- 3) Drag the mouse to the cropping area during pressing and holding the mouse left button.
- 4) Clik Save button or Double-clicking of the left button to save the cropped image.

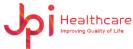

## Cobb Angel

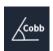

**Cobb Angle** 

This tool is used to find the angle where two lines intersect

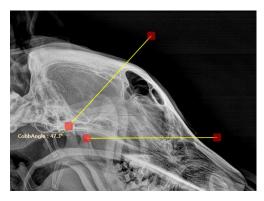

[Cobb Angle]

- 1) Draw the first line.
- 2) Draw the second line.
- 3) The angle is automatically calculated and drawn.
- 4) You can change the area by moving the red dot or line at the end of the line.

#### Line

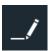

Line

Draw a straight line

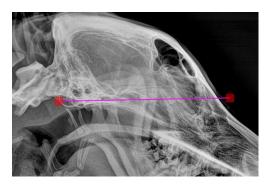

[Line]

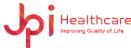

## **Center Point**

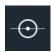

### **Center Point**

Draw the line having the center point in the image

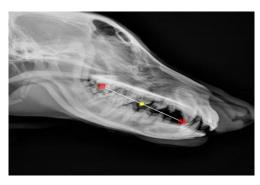

[Center Point]

## **Expand Line**

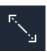

## **Expand Line**

Draw the expanded line in the image

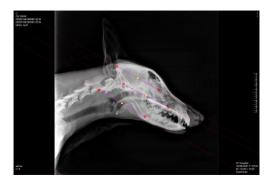

[Expand Line]

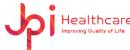

Pencil (Free Draw)

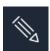

Pencil (Free draw)

Draw the freely line in the image

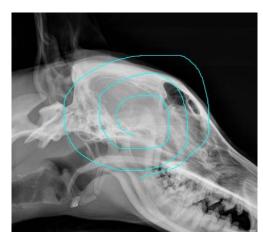

[Pencil]

### Annotation Hide / Show

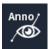

Annotation
Hide / Show

Shows or hides the annotation entered by the user

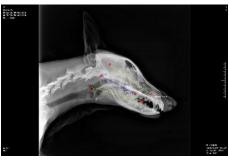

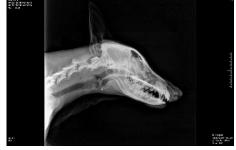

[Show] [Hide]

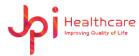

## Patient Information ON / OFF

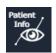

Patient
Information
ON / OFF

Shows or hides the patient's information

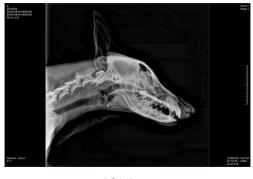

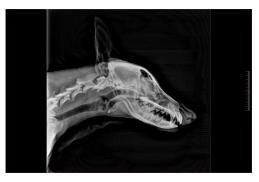

[ON] [OFF]

#### Dot

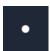

Dot

Draw the Dot in the image

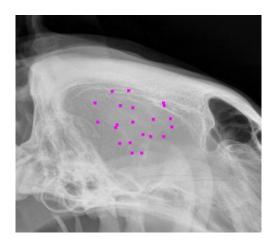

[Dot Image]

JPI Healthcare Co., Ltd. 608-ho,28, Digital-ro 33gil, ExamVue Duo User Manual Issued Date: 2021.10.06 Revision: 3

### **Black Rectangle**

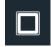

## Black Rectangle

Draw the black rectangle in the image and can change the size of the black rectangle after drawing

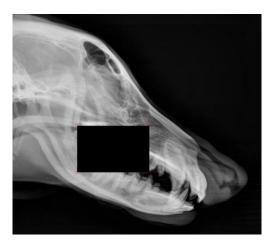

[Black Rectangle Image]

#### **Axial Line**

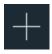

## **Axial Line**

Creates a vertical or horizontal axis, depending on the direction, in which the mouse pointer is moved

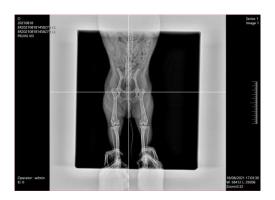

[Axial Line]

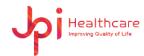

#### Vertical / Horizontal Offset

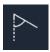

Vertical / Horizontal Offset

Displays the angle and Vertical / Horizontal length of two points

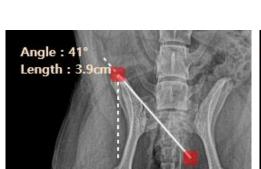

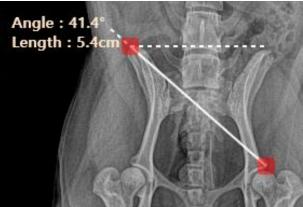

[Vertical Offset]

[Horizontal Offset]

### 7.4.4 Function Tools

## • Modify Exposure Parameter

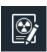

Modify
Exposure
Parameter

Enter the X-Ray condition in the acquired image. The information entered can be found in the DICOM Tag Viewer

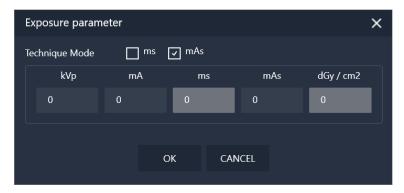

[Exposure Parameter]

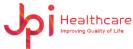

## Length Calibration

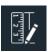

Length Calibration

Calibrate the length

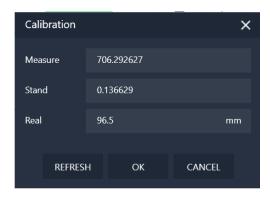

[Length Calibration Window]

1) Enter the actual length (mm) on Real and then click ok.

#### • E-mail Send

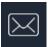

E-mail Send

Send the selected image to E-mail

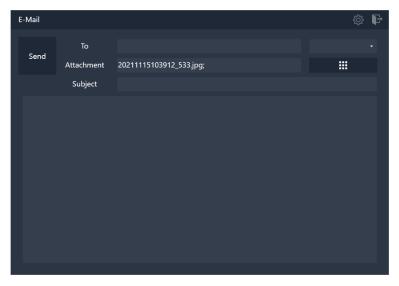

[E-mail Send]

1) Click E-mail Send button. (The selected image is automatically attached.)

JPI Healthcare Co., Ltd. 608-ho,28, Digital-ro 33gil, Guro-gu, Seoul, 08377, Republic of Korea

ExamVue Duo User Manual Issued Date: 2021.10.06

- Revision: 3
- 2) Choose the address from the combo box or enter it yourself.
- 3) Click Send button.

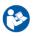

Before working it, you must configure the E-mail Sever settings in the Settings Window. (See Appendix for descriptions)

#### **DICOM Send**

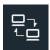

**DICOM Send** 

Transfer DICOM Images to PACS Server

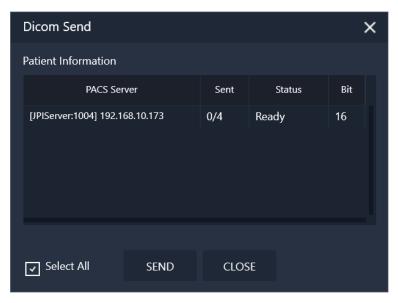

[DICOM Send]

- 4) Click DICOM Send button.
- 5) Select the PACS Server in the PACS Server list.
- 6) Click Send button.

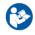

Before working it, you must configure the PACS Sever settings in the Settings Window.

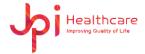

#### DICOM Print

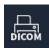

**DICOM Print** 

Print the selected image to the DICOM printer

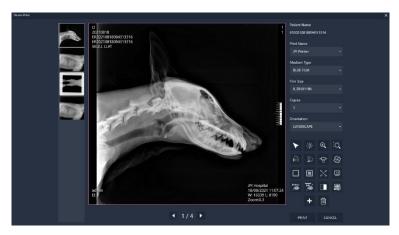

[DICOM Print]

## • DICOM Tag Viewer

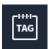

**DICOM** 

Tag Viewer

Display the DICOM tag information from the selected image

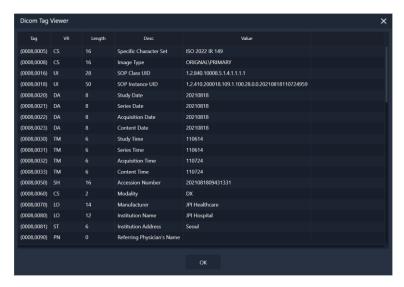

[DICOM Tag Viewer]

JPI Healthcare Co., Ltd. 608-ho,28, Digital-ro 33gil, Guro-gu, Seoul, 08377, Republic of Korea

ExamVue Duo User Manual Issued Date: 2021.10.06 Revision: 3

File Import

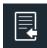

## File Import

Import an external DICOM image to add information to the study list

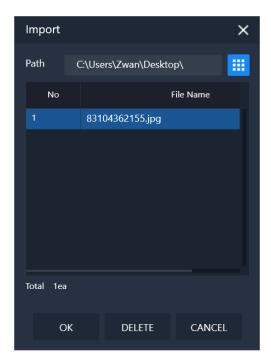

[File Import]

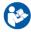

If you click the 'New Patient' option during importing, the new ID and
 Name including in the DICOM tag will be created automatically.

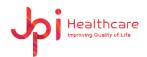

### File Export

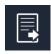

#### File Export

Convert and export the selected images with various formats to the local drive, external USB or CD/DVD equipment

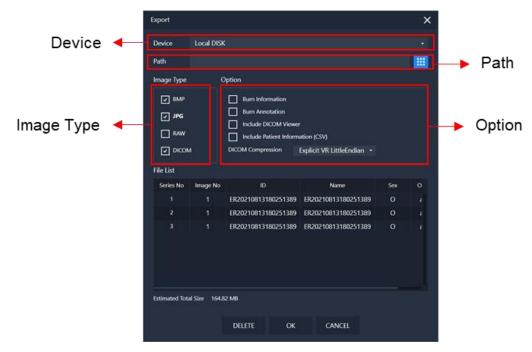

[Export Window]

| Name       | Description                                                                                                    |  |
|------------|----------------------------------------------------------------------------------------------------|--|
| Device     | Select the export device with Local Disk, USB or CD/DVD                                                                                                    |  |
| Path       | Set the image path for the image export. It allows only USB and Local Disk                                                                                                    |  |
| Image Type | Select the image type in the BMP, JPG, RAW and DICOM                                                                                                    |  |
| Option     | <ul> <li>Burn Information: Save the patient information on the image</li> <li>Burn Annotation: Save the annotation information on the image</li> <li>Include the DICOM Viewer: It can allow only when selected DICOM Image format</li> <li>Include the Patient Information (CSV): Make the CSV file with the selected patient info</li> <li>DICOM Compression type: Select the DICOM compression type</li> </ul> |  |

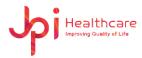

## Report

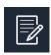

## Report

Make the report of the selected image using the report form and export to the report PDF, E-mail or Paper print device

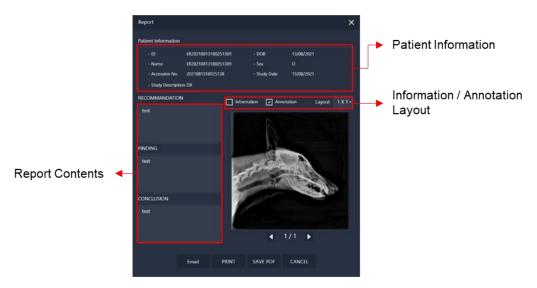

[Report Window]

| Name                | Description                                                |
|---------------------|------------------------------------------------------------|
| Patient Information | Display the information of the selected study              |
| Report Contents     | Write some comments                                        |
| Report Contents     | (RECOMMADATION / FINDING / CONCLUSION)                     |
| Information /       | Include nationt Information / Apparations                  |
| Annotation          | Include patient Information / Annotations                  |
| Layout              | Change the image layout (1x1, 1x2, 2x1, 2x2)               |
| E-mail              | Create a PDF of the report and send it as an attachment to |
| E-illali            | the E-mail                                                 |
| PRINT               | Print of the Paper Printer                                 |
| SAVE PDF            | Save as a PDF file                                         |
| CANCEL              | Exit the Report Window                                     |
|                     |                                                            |

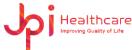

#### Dual Screen

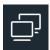

**Dual Screen** 

Display the full screen image in the secondary monitor if user is using the dual monitor

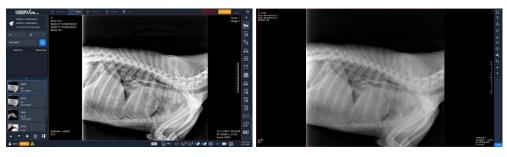

[Dual Screen]

## QC Pattern

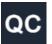

**QC Pattern** 

Display the QC pattern.

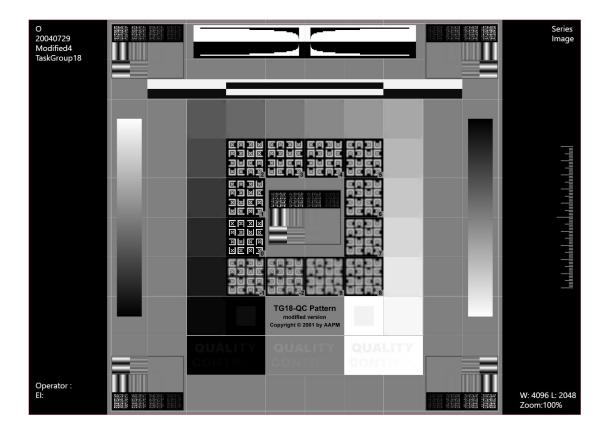

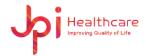

# 8. StudyList Window

StudyList Window allows you to retrieve past studies from the database and shows in the list.

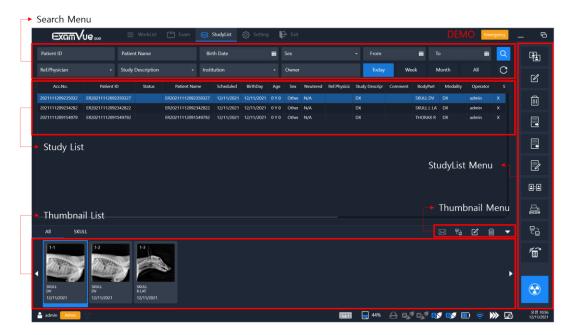

### 8.1 Search Menu

You can search the past studies using the following conditions on the database.

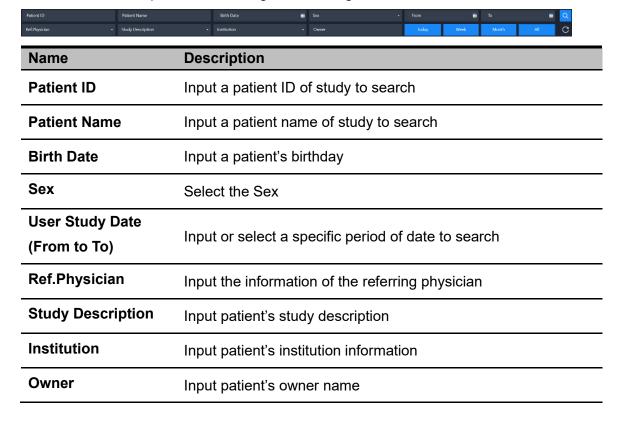

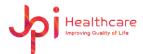

Period search buttons: Search by Period.

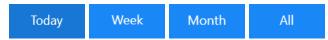

## 8.2 Study List

All studies searched with entered condition are displayed in the study list.

## 8.3 Thumbnail Window

Shows all images of the selected study

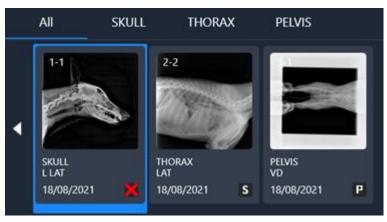

### Thumbnail Symbol Table

| Symbol | Description                                               |
|--------|-----------------------------------------------------------|
| ×      | Rejected Image                                            |
| Р      | Printed out DICOM Image to the DICOM Printer successfully |
| S      | Sent DICOM Image to the PACS System successfully          |

## Thumbnail Window Button Table

| Icon      | Name           | Description                       |
|-----------|----------------|-----------------------------------|
| $\bowtie$ | E-mail<br>Send | Send the selected image to E-mail |
|           | DICOM<br>Send  | Send the selected image to DICOM  |

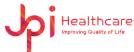

|   | Edit               | Edit the registered information in the Thumbnail window |
|---|--------------------|---------------------------------------------------------|
|   | Delete             | Delete selected image in the thumbnail window           |
| • | Expand /<br>Reduce | Expand / Reduce the study list                          |

# 8.4 Study Management Tools

| Icon      | Name        | Description                                                                                                    |
|-----------|-------------|----------------------------------------------------------------------------------------------------|
|           | Merge       | The image moves to the selected patient between the two patients                                                       |
|           | Edit        | Edit the patient information                                                                                           |
|           | Delete      | Delete the selected patient from the list. Allow deletion of administrative accounts only                              |
|           | Export      | Convert and export the selected images with various formats to the local drive, external USB or CD/DVD equipment       |
|           | Import      | Import an external DICOM image to add information to the study list                                                    |
|           | Report      | Make the report of the selected image using the report form and export to the report PDF, E-mail or Paper print device |
| <b>::</b> | Compare     | Compare selected images in the Image Viewer                                                                            |
| DICOM     | DICOM Print | Print the selected image to the DICOM printer                                                                          |

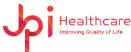

| 무급 | PACS    | Transfer DICOM Images to PACS Server                                      |
|----|---------|---------------------------------------------------------------------------|
|    | Restore | Restore deleted image to selected ID  Allow only managed account recovery |
|    | Exam    | Move to the Exam Window to take X-ray Image                               |

## Merge

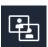

Merge

Move to the selected images at between two patients

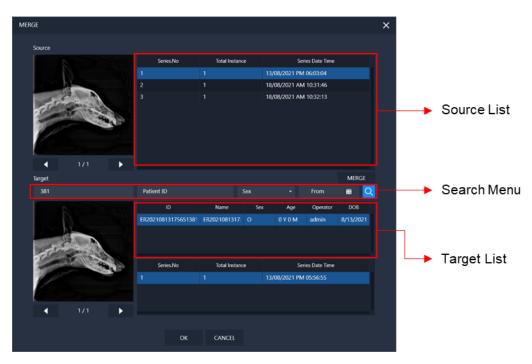

[Merge Window]

1) The Source contains the selection from the Study list in the Study Window.

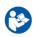

- Merge Window does not appear unless selected.
- 2) Select an image to merge from the Source List.
- 3) Search for Target using Search Menu.

608-ho,28, Digital-ro 33gil, 08377, Republic of Korea

ExamVue Duo User Manual Issued Date: 2021.10.06 Revision: 3

- 4) Select a target from the Target List.
- MERGE 5) Click the MERGE button.

### **Import**

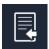

**Import** 

Import an external DICOM image to add information to the study list

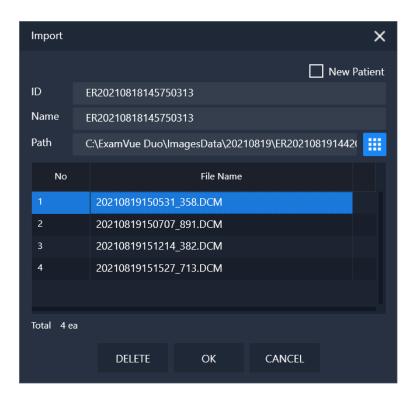

[Import Window]

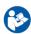

If the **New Patient** option is selected, it is added as a new item.

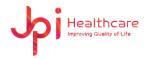

## • Export

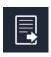

**Export** 

Convert and export the selected images with various formats to the local drive, external USB or CD/DVD equipment

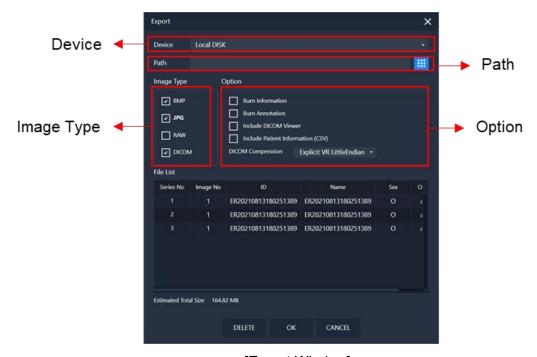

[Export Window]

| Name       | Description                                                                                                    |  |
|------------|----------------------------------------------------------------------------------------------------|--|
| Device     | Select the export device with Local Disk, USB or CD/DVD                                                                                                    |  |
| Path       | Set the image path for the image export. It allows only USB and Local Disk                                                                                                    |  |
| Image Type | Select the image type in the BMP, JPG, RAW and DICOM                                                                                                    |  |
| Option     | <ul> <li>Burn Information: Save the patient information on the image</li> <li>Burn Annotation: Save the annotation information on the image</li> <li>Include the DICOM Viewer: It can allow only when selected DICOM Image format</li> <li>Include the Patient Information (CSV): Make the CSV file with the selected patient info</li> <li>DICOM Compression type: Select the DICOM compression type</li> </ul> |  |

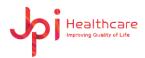

## Report

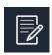

## Report

Make the report of the selected image using the report form and export to the report PDF, E-mail or Paper print device

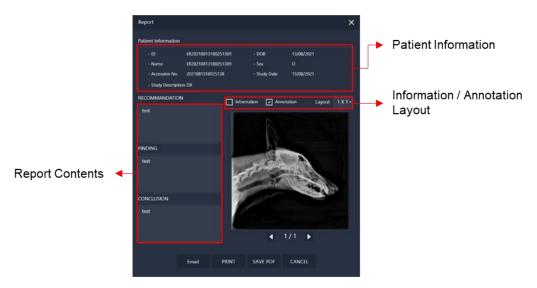

[Report Window]

| Name                | Description                                                |
|---------------------|------------------------------------------------------------|
| Patient Information | Display the information of the selected study              |
| Report Contents     | Write some comments                                        |
| Report Contents     | (RECOMMADATION / FINDING / CONCLUSION)                     |
| Information /       | Include nationt Information / Apparations                  |
| Annotation          | Include patient Information / Annotations                  |
| Layout              | Change the image layout (1x1, 1x2, 2x1, 2x2)               |
| E-mail              | Create a PDF of the report and send it as an attachment to |
| L-IIIaii            | the E-mail                                                 |
| PRINT               | Print of the Paper Printer                                 |
| SAVE PDF            | Save as a PDF file                                         |
| CANCEL              | Exit the Report Window                                     |
|                     |                                                            |

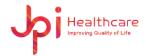

## Compare

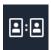

Compare

Compare selected images in the Image Viewer

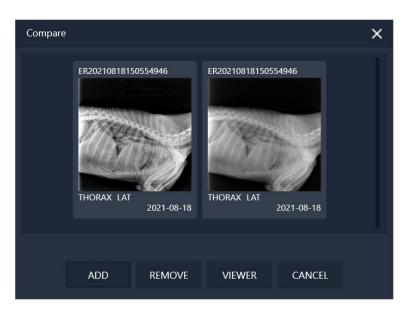

[Compare Window]

| Name   | Description                                     |
|--------|-------------------------------------------------|
| ADD    | Adds the selected image from the Thumbnail List |
| REMOVE | Remove the selected image                       |
| VIEWER | Move to the Image Viewer                        |
| CANCEL | Exit the Compare window                         |

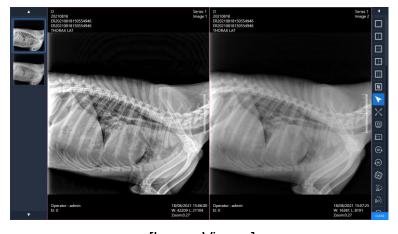

[Image Viewer]

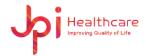

DICOM Print

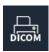

**DICOM Print** Print the selected image to the DICOM printer

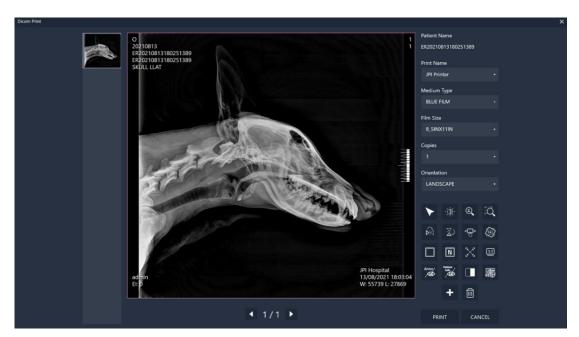

[DICOM Print Window]

| Name        | Description                                           |
|-------------|-------------------------------------------------------|
| Print Name  | Name of DICOM Print Server to be used                 |
| Medium Type | Type of medium on which the print job will be printed |
| Film Size   | Size of printed materials                             |
| Copies      | Number of copies to print                             |
| Orientation | Type of image orientation (Portrait, Landscape)       |

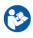

 Before working it, you must configure the DICOM Print settings in the Settings Window. JPI Healthcare Co., Ltd. 608-ho,28, Digital-ro 33gil, Guro-gu, Seoul, 08377, Republic of Korea ExamVue Duo User Manual Issued Date: 2021.10.06 Revision: 3

#### PACS

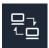

**PACS** 

Transfer DICOM Images to PACS Server

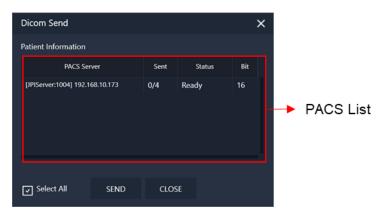

[DICOM Send Window]

- Select PACS from the PACS list.
   (If the Select All is checked, it is sent to all registered servers.)
- 2) Click the SEND button.

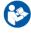

 Before working it, you must configure the PACS Sever settings in the Settings Window. JPI Healthcare Co., Ltd. 608-ho,28, Digital-ro 33gil, Guro-gu, Seoul, 08377, Republic of Korea ExamVue Duo User Manual Issued Date: 2021.10.06 Revision: 3

#### Restore

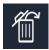

Restore

Restore deleted image to selected ID

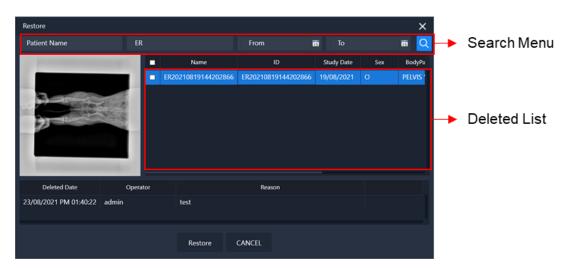

[Restore Window]

- 1) Search for deleted items using Search Menu.
- 2) Select the item to be restored from the Deleted List.
- 3) Click the Restore button.

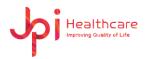

# 9. Settings Window

Administrator privileges are required to access the Settings window. If you cannot find the Settings Window menu in the top main menu, contact your administrator.

You can also save and apply the changed settings in the Settings window by clicking the Apply button and restarting the software.

### 9.1 General

## **9.1.1 System**

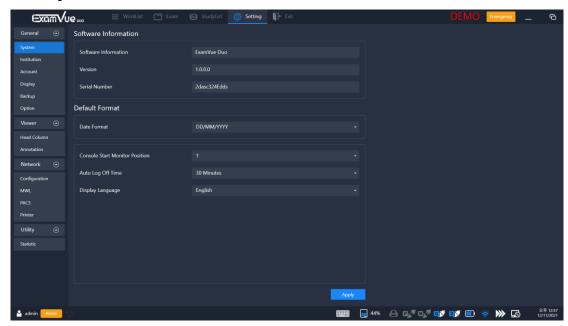

[Setting – General – System]

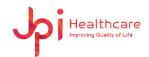

JPI Healthcare Co., Ltd. 608-ho,28, Digital-ro 33gil, Guro-gu, Seoul, 08377, Republic of Korea ExamVue Duo User Manual Issued Date: 2021.10.06 Revision: 3

| Name                   | Description                                                                        |
|------------------------|------------------------------------------------------------------------------------|
| Software Information   | Display Software Name                                                              |
| Version                | Display Software Version                                                           |
| Serial Number          | Display Software Serial Number                                                     |
| Date Format            | Change the Date Format                                                             |
| Console Start Position | Allow to start software position, but dual monitor need to configure in the system |
| Auto Log off Time      | Select the Auto log off time                                                       |
| ·                      | <del></del>                                                                        |

## Select the language

| Language | DICOM Character Set             |
|----------|---------------------------------|
| Korean   | ISO IR6 \ ISO2022 IR 149        |
| Chinese  | ISO IR6 \ GB18030               |
| Japanese | ISO 2022 IR 13 \ ISO 2022 IR 87 |
| Default  | UISI IR 100                     |
| Thai     | ISO 2022 IR 166                 |
| UTF-8    | ISO IR 192                      |

## Display language

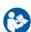

 If this item is not correctly changed, some tag value of DICOM header will be not correctly contained.

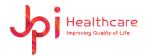

### 9.1.2 Institution

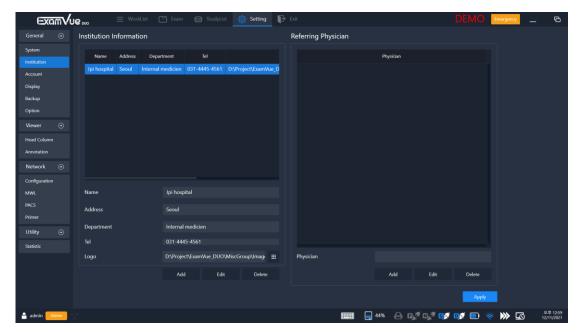

[Setting – General – Institution]

| Name       | Description                                              |
|------------|----------------------------------------------------------|
| Name       | Institution name                                         |
| Address    | Address of the institution                               |
| Department | Department name of the institution                       |
| Tel        | Telephone number of the institution                      |
| Logo       | Set the logo and it will be displayed in the Report form |
| Physician  | Input the information of the referring physician         |

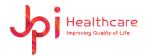

### 9.1.3 Account

Configures the account of the **ExamVue Duo** users and currently registered information is available on the list.

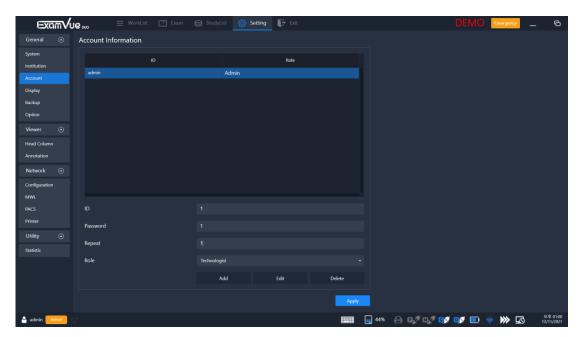

[Setting – General – Account]

| Name     | Description                              |
|----------|------------------------------------------|
| ID       | ID information                           |
| Password | Password information                     |
| Repeat   | Same information as password             |
| Role     | Role information (Admin or Technologist) |
| Add      | Add a new user account                   |
| Edit     | Edit an existing user account            |
| Delete   | Delete an existing user account          |

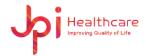

## 9.1.4 Display

Allow information to be displayed on the upper left, lower left, upper right, and right sides of the image, and you can select Skin.

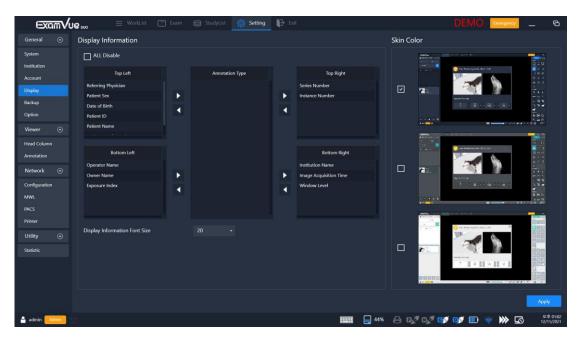

[Setting - General - Display]

| Name                | Description                                                |
|---------------------|------------------------------------------------------------|
| ALL Disable         | Hide all information when displayed an image in the viewer |
| Display Information | Choosing the font size for information display             |
| Font Size           |                                                            |
| Skin Color          | Choose one of skins in Gray Dark, Navy and White           |

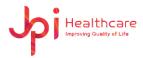

### 9.1.5 Backup

Backup and restore the database file.

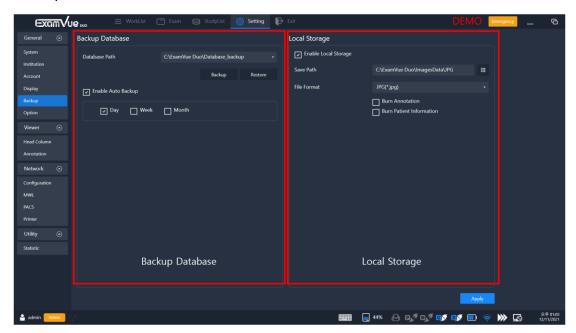

[Setting - General - Backup]

#### Backup Database

| Name          | Description                                                                                                    |
|---------------|----------------------------------------------------------------------------------------------------|
| Database Path | Set the file path                                                                                                    |
| Backup        | Backup the database file                                                                                                    |
|               | Restore the database file that backed up                                                                                            |
| Restore       | If the feature will be performed, the old     database file has the patient, and the image information will be replaced or updated. |

If 'Enable Auto backup' is checked, automatic backup is performed during the setting condition. Available units to be entered are Day/Week/Month

To do, please click **OK** button in the Backup window below

#### **Enable Auto backup**

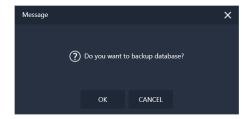

JPI Healthcare Co., Ltd. 608-ho,28, Digital-ro 33gil, Guro-gu, Seoul, 08377, Republic of Korea ExamVue Duo User Manual Issued Date: 2021.10.06 Revision: 3

## Local Storage

User can save the JPG image automatically in the specified storage path during acquiring the image from the detector. And, during saving the image, user can set the options like the 'Burn Annotation' and 'Burn patient Information'.

| Name                        | Description                                             |
|-----------------------------|---------------------------------------------------------|
| Save path                   | Path where images acquired from the detector are stored |
| File Format                 | JPG format only is available                            |
| Burn Annotation             | Save the annotation information in the JPG image        |
| Burn Patient<br>Information | Save the patient information in the JPG image           |

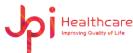

# 9.1.6 Options

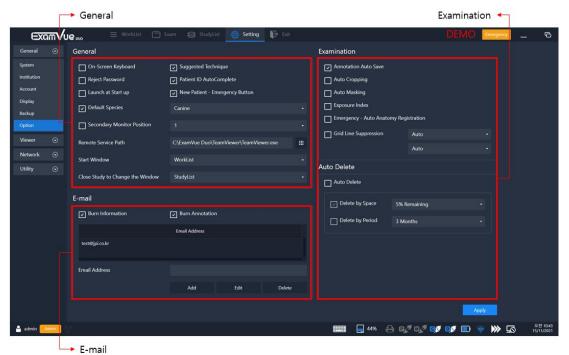

[Setting - General - Option]

### E-mail

| Name             | Description                                            |
|------------------|--------------------------------------------------------|
| Burn Information | Add patient information to the E-mail attachment image |
| Burn Annotation  | Add patient annotation to the E-mail attachment image  |
| E-mail Address   | Frequently used E-mail address                         |
| Add              | Add the inputted E-mail address                        |
| Edit             | Edit the registered E-mail address                     |
| Delete           | Delete the registered E-mail address                   |

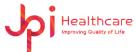

## General

| Name                  | Description                                                       |                                                |  |
|-----------------------|-------------------------------------------------------------------|------------------------------------------------|--|
|                       |                                                                   | le the virtual keyboard                        |  |
|                       | If a user click tl                                                | ne virtual icon, the virtual key board will be |  |
|                       | displayed as be                                                   | •                                              |  |
| On-Screen keyboard    | . ,                                                               |                                                |  |
|                       | Esc<br>Tab                                                        | . 1 2 3 4 5 6 7 8 9 0                          |  |
|                       |                                                                   | 2 X C V b n m                                  |  |
|                       | Show or Hide t                                                    | he Exam Positioning guide                      |  |
| Suggested Technique   | When moving t                                                     | o the Exam window, the examination guide will  |  |
|                       | be displayed a                                                    | ccording to the option                         |  |
|                       | Show or Hide t                                                    | he Reject window.                              |  |
| Reject Password       | When you attempt to run the reject function, a pop-up window      |                                                |  |
|                       | will pop up and prompt you to enter your password                 |                                                |  |
|                       | When you ente                                                     | er an ID on the Add Patient screen, the ID you |  |
|                       | previously ente                                                   | ered is displayed below                        |  |
| Patient ID Auto Fill  | <b>★</b> ID                                                       | ER20210819144                                  |  |
|                       | X 10                                                              | ER20210819144202866                            |  |
|                       |                                                                   | ER20210819144133298                            |  |
|                       | Enable or Disc                                                    |                                                |  |
|                       |                                                                   | ble the Launch at Start up.                    |  |
| Launch at Start up    | If enabled, <b>ExamVue Duo</b> starts automatically after booting |                                                |  |
|                       | the Windows system                                                |                                                |  |
| Default Species       | Species selected by default when adding patients                  |                                                |  |
| Secondary Monitor     | Enable or disable the secondary monitor                           |                                                |  |
| Remote Service Path   | Remote program path                                               |                                                |  |
| Close Study to Change | Select the screen that changes when you close the Study           |                                                |  |
| the Window            | (WorkList, StudyList)                                             |                                                |  |
|                       |                                                                   |                                                |  |

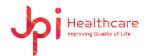

# • Examination

| Name                                | Description                                                                                                    |  |
|-------------------------------------|----------------------------------------------------------------------------------------------------|--|
| Annotation Auto Save                | Save Annotation automatically                                                                                                    |  |
| Auto Cropping                       | Enable the auto cropping function while Exam mode                                                                                            |  |
|                                     | Enable the auto Masking function while Exam mode                                                                                             |  |
| Auto Masking                        | Auto Masking is available only if Auto Cropping is enabled.                                                                                  |  |
| Exposure Index                      | The Exposure Index will show up on the image                                                                                                 |  |
| Emergency-Auto Anatomy Registration | Automatically register Anatomy during Emergency and navigate to the Exam window (The default value for anatomical values is Default Species) |  |
| Grid Line Suppression               | It can remove the gird line in the image                                                                                                    |  |

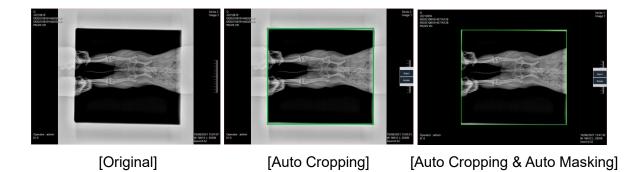

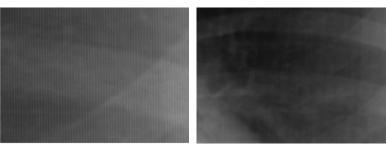

[Original] [Gid Line Suppression Image]

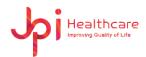

### Auto Delete

| Name        | Description                                                  |
|-------------|--------------------------------------------------------------|
|             | You can automatically delete data. Choose one of two options |
| Auto Delete | - Delete by Space                                            |
|             | - Delete by Period                                           |

# 9.2 Viewer

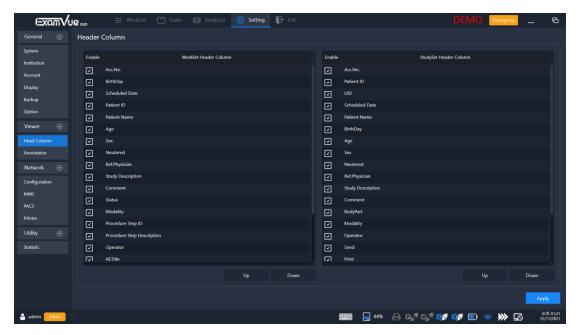

[Setting – Viewer – Header Column]

### 9.2.1 Header Column

You can select and move to the position in the header column for the Worklist and StudyList Window.

| Name | Description                        |
|------|------------------------------------|
| Up   | Up to the selected header column   |
| Down | Down to the selected header column |

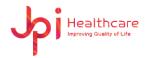

### 9.2.2 Annotation

User can set Viewer option and Font option.

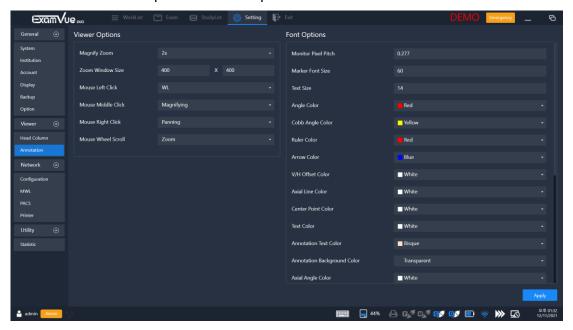

[Setting – Viewer – Annotation]

# Viewer Option

| Name               | Description                           |
|--------------------|---------------------------------------|
| Magnify Zoom       | Set the Magnify zoom ratio            |
| Zoom Window Size   | Set the magnify zoom window size      |
| Mouse Left click   | Default Action for Mouse Left         |
| Mouse Middle click | Default Action for Mouse Middle       |
| Mouse Right click  | Default Action for Mouse Right        |
| Mouse Wheel Scroll | Default Action for Mouse Wheel Scroll |

# Font Option

User can set the color in the annotation features.

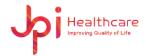

# 9.3 Network

# 9.3.1 Configuration

Configures the network information.

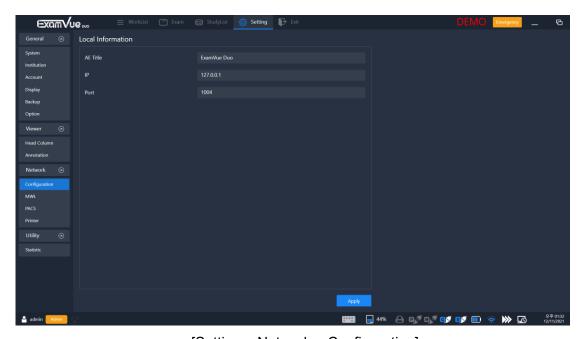

[Setting - Network - Configuration]

| Name     | Description                                                                         |
|----------|-------------------------------------------------------------------------------------|
| AE Title | Enter name of the local pc which will be displayed on the Network                   |
| IP       | Enter IPv4 Address of the PC                                                        |
| Port     | Enter the Port number, it should be configured in accordance with the linked server |

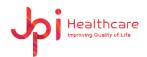

# 9.3.2 MWL (Modality Worklist Server)

Configures the network information of the server storing the Modality Worklist.

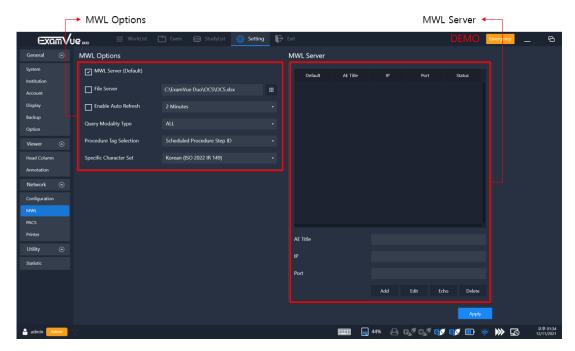

[Setting – Network – MWL]

# MWL Option

| Name                       | Description                                                  |  |
|----------------------------|--------------------------------------------------------------|--|
| MWL Server (Default)       | Enable or Disable the MWL feature                            |  |
| File Server                | Enable or Disable the File Server feature                    |  |
| Enable Auto Refresh        | Refresh the querying time automatically                      |  |
| Query Modify Type          | Select the modality type of the imaging equipment            |  |
| Procedure Tag<br>Selection | Select the tag to match the code matching at the below table |  |
|                            | - Requested Procedure ID                                     |  |
|                            | - Requested Procedure Description                            |  |
|                            | - Scheduled Procedure Step Description                       |  |
|                            | - Scheduled Procedure Step ID                                |  |
| Specific Character Set     | Select the Specific Character Set                            |  |

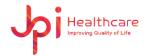

### MWL Server

| Name     | Description                                                      |
|----------|------------------------------------------------------------------|
| AE Title | AE Title for MWL                                                 |
| IP       | IP for MWL                                                       |
| Port     | Port for MWL                                                     |
| Add      | Add new MWL Server information in the list                       |
| Edit     | Edit the registered MWL Server                                   |
| Echo     | Check the connection between the installed PC and the MWL Server |
| Delete   | Delete the selected MWL Server in the list                       |

### 9.3.3 PACS

Configures the network information of the PACS Server, which stores the images files.

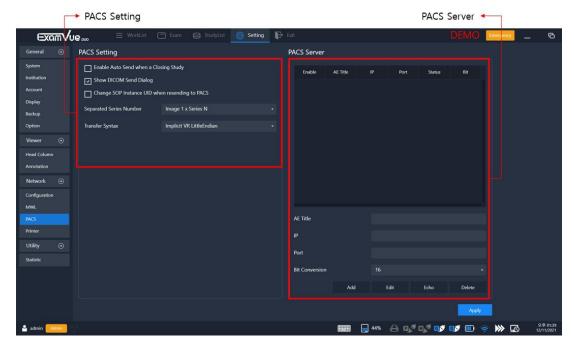

[Setting – Network – PACS]

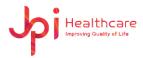

# PACS Setting

| Name                                           | Description                                                                                              |
|------------------------------------------------|----------------------------------------------------------------------------------------------------|
| Enable Auto Send when a Closing Study          | When you close an exam study, DICOM images are automatically sent                                        |
| Show DICOM Send Dialog                         | Set the DICOM Send Dialog and send DICOM Images manually if it has been set                              |
| Change SOP Instance UID when resending to PACS | Change the SOP Instance UID number                                                                       |
| Separated Series Number                        | Select the series number type                                                                            |
| Transfer Syntax                                | Transfer Syntax is a set of encoding rules able to unambiguously represent one or more Abstract Syntaxes |

### PACS Server

Register PACS Server Information and select one or more PACS Server in the list.

| Name           | Description                                                       |
|----------------|-------------------------------------------------------------------|
| AE Title       | AE Title for PACS                                                 |
| IP             | IP for PACS                                                       |
| Port           | Port for PACS                                                     |
| Bit Conversion | Bit conversion of DICOM files                                     |
| Add            | Add new PACS Server information in the list                       |
| Edit           | Edit the registered PACS Server                                   |
| Echo           | Check the connection between the installed PC and the PACS Server |
| Delete         | Delete the selected PACS Server in the list                       |

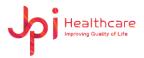

## 9.3.4 DICOM Print

Configures the connection information of the Printer and select one Server in the list.

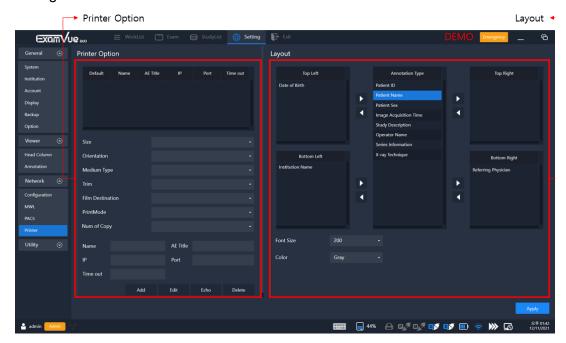

[Setting – Network – Printer]

# • Printer Option

| Name             | Description                                           |
|------------------|-------------------------------------------------------|
| Size             | Choose the film size you typically use                |
| Orientation      | Select the direction of film                          |
| Medium type      | Type of medium on which the print job will be printed |
| Trim             | Select the trim                                       |
| Film Destination | Select the destination of film                        |
| Print Mode       | Select the Print Mode                                 |
| Number of Copy   | Sets the number of outputs                            |
| Name             | Enter the name of the Print                           |
| AE Title         | Enter the AE title of the DICOM Print                 |
| IP               | Enter the IP number of the DICOM Print                |
| Port             | Enter the Port number of the DICOM Print              |
| Time out         | Set the time out                                      |
|                  |                                                       |

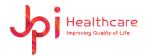

# Layout

Allow the location to show Patient Information in the image.

# 9.4 Utility

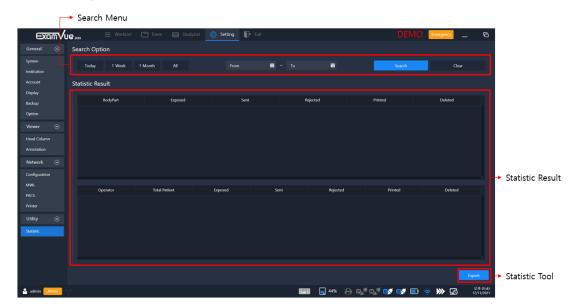

[Setting – Utility – Statistic]

| Name   | Description                                                           |
|--------|-----------------------------------------------------------------------|
| Period | Today, 1 Week, 1 Month, ALL, From To                                  |
| Search | Search all information in accordance with the search criteria         |
| Clear  | Clears all retrieved results                                          |
| Export | Print out the result as the Report format and can save the PDF format |

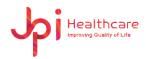

# Appendix 1 - Trouble shooting

# 1. Can't log-in to the software

If below error message appeared check DB server is running.

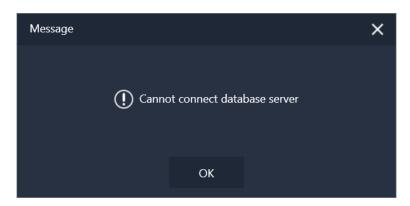

# 2. USB Dongle key Error

ExamVue Duo needs USB dongle key to run.

If the below error message appeared, please check if USB dongle key was inserted to the USB Port.

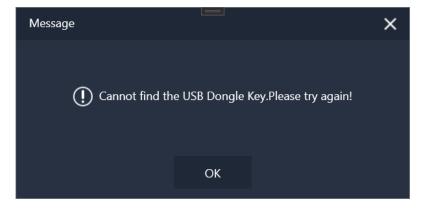

# 3. Can't connect to the detector or can't acquire the image from the detector

- Check the power of the detector
- Check the LAN Cable between the detector and PC.
- Check IP number on the Network settings

JPI Healthcare Co., Ltd. 608-ho,28, Digital-ro 33gil, Guro-gu, Seoul, 08377, Republic of Korea ExamVue Duo User Manual Issued Date: 2021.10.06 Revision: 3

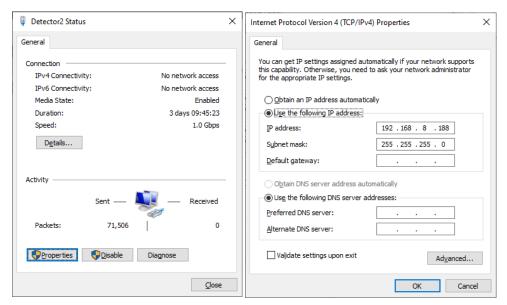

For the IP number, please refer to the detector user guide manual by the manufacturer

# 4. Display mismatched pixel data after acquiring the image

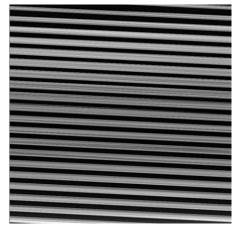

[Mismatched pixel data]

- Check the configuration of the detector in the management .exe

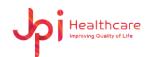

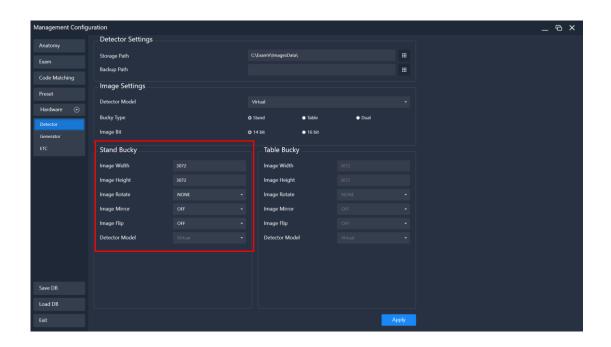

# 5. Can't send the Image to the PACS Server

A. If below error message appeared.

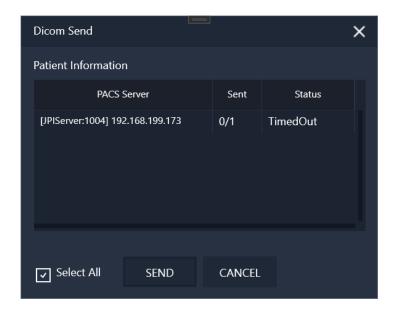

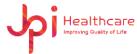

B. You should check AE Title and IP address.

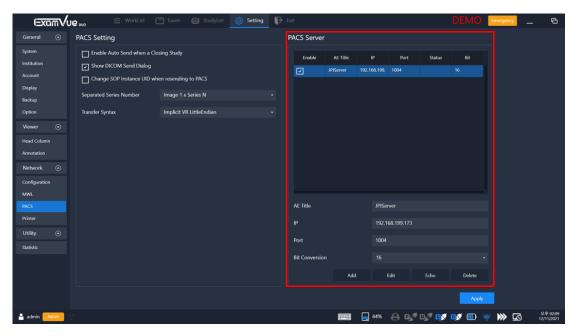

C. Check network status to PACS server.

# 6. Can't print out the image to the DICOM Print

- Check the power of the DICOM Printer
- Check the LAN Cable between the DICOM Printer and PC
- Check all information in the Settings window's DICOM Printer menu

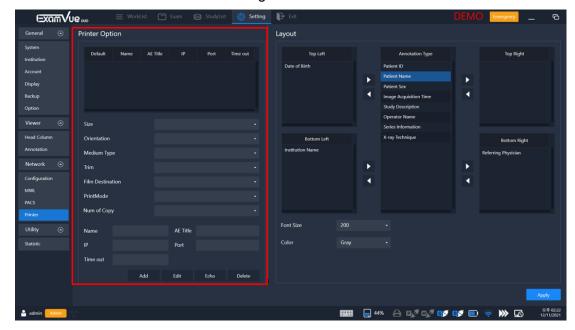

# 7. Can't query the Patient information from Modality Worklist Server

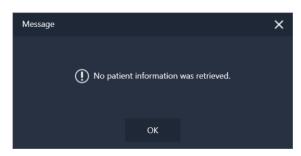

[Error message]

- Check the physical connection like the LAN cable
- Check the AE Title, IP address and port number in the Settings Window. Please move to the MWL menu and check all settings.
- Restart the software

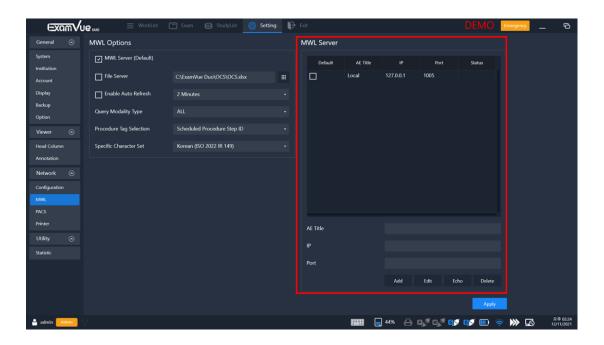

# 8. Can't save the image

- Please check if the image storage folder user did define
- Check the authority of the folder if it's possible to write.

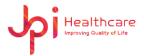

# Appendix 2 – How to use Mouse (default)

User can make mouse setting in the Settings window.

Please move to the annotation menu and check the mouse setting for the right, left and heel button.

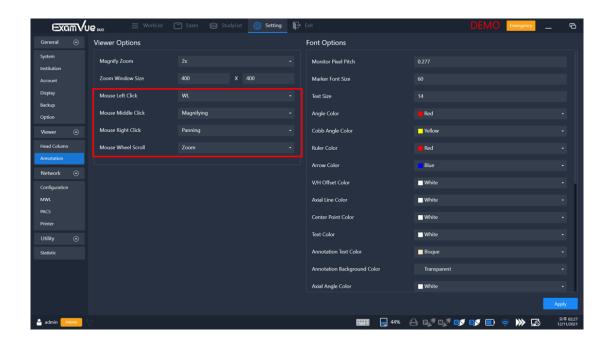

So, user can control the image according to the mouse settings.

- Left button
- Right button
- Wheel button
- Right button and drag

If you need to adjust the window level, please press and hold the mouse button user set

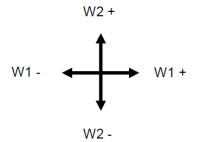

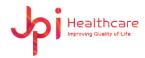

# **Appendix 3 – Veterinary Tool**

# - Axial angle

Measure an angle between lines, each line drawn along the center of the 4 points specified. Axis Angle measurement can be used to identify an angle of crossed line.

- 1) Mark a first point on an arbitrary location of the target of interest.
- 2) Mark a second point on an arbitrary location of the target of interest.
- 3) Mark a third point on an arbitrary location of the target of interest.
- 4) Mark a fourth point on an arbitrary location of the target of interest forming an axis line.
- 5) Mark a first point on an arbitrary location of the target of interest.
- 6) Mark a second point on an arbitrary location of the target of interest.
- 7) Mark a third point on an arbitrary location of the target of interest forming an axis line.

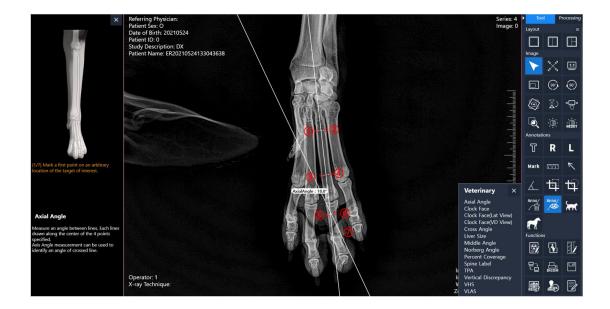

### Clock face

Superimpose a clock faced feature on the image. Clock Face measurement can be used to diagnose an anatomical positioning of a canine heart.

- 1) Mark a point on the top margin of the canine heart.
- 2) Mark a point on the center of the canine heart forming a clock face.

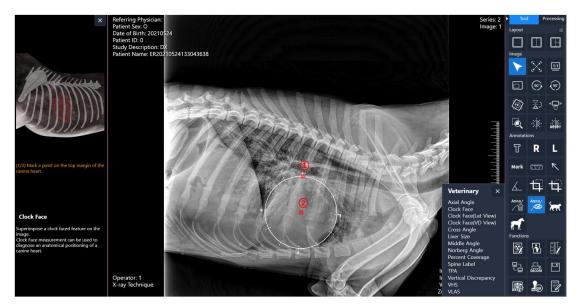

<Default>

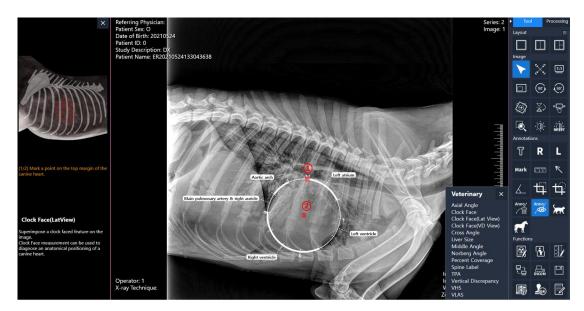

<Lat View>

## Cross angle

Measure an angle between lines crossed. Each line is drawn along the 2 points specified. Cross Angle measurement can be used to identify an angle of crossed lines.

- 1) Mark a first point on an arbitrary location on the target of interest.
- 2) Mark a second point on an arbitrary location on the target of interest forming a line.
- 3) Mark a first point on an arbitrary location on the target of interest.
- 4) Mark a second point on an arbitrary location on the target of interest forming a cross line.

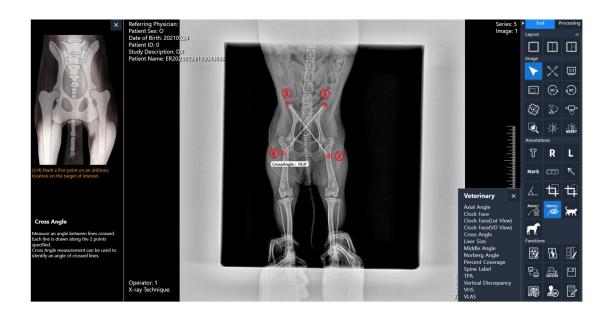

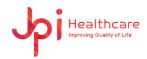

### - Liver size

Liver size is one of the important standards used to establish differential diagnoses for dogs and cats with suspected hepatic diseases. (i.e., hepatomegaly for hepatic congestion, inflam-matory and infiltrative disease, hepatic neoplasia or micro-hepatia for hepatic cirrhosis or portosystemic shunt)

- 1) Mark a point on the left margin of T11 of the vertebral at the level of the center of the endplate.
- 2) Mark a point on the right margin of T11 of the vertebral at the level of the center of the endplate.
- 3) Mark a point on the most cranial point of the diaphragm.
- 4) Mark a point on the caudal vena cava to the apex of the caudal hepatic border.

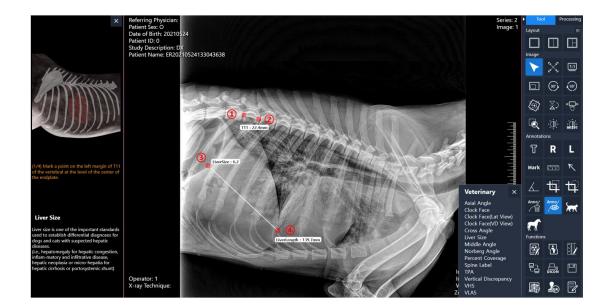

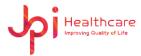

## Middle angle

Measure an angle between a line specified and a line formed from a center point of a line specific to an arbitrary point. Middle Angle measurement can be used to identify an angle of interest.

- 1) Mark a first point on an arbitrary location of the target of interest.
- 2) Mark a second point on an arbitrary location of the target of interest forming a line.
- 3) Mark a third point on an arbitrary location of the target of interest drawn from the pivot point forming an angle.

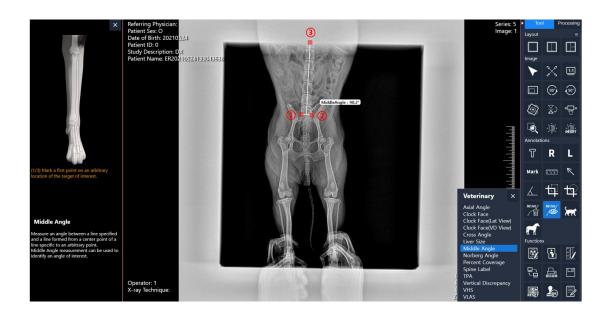

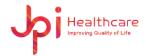

## - Norberg angle

Norberg Angle is used in assessing hip laxity and in detecting hip dysplasia.

(The default Norberg Angle is 105 degrees)

- 1) Mark a first point on the outline of the femoral head.
- 2) Mark a second point on the center of the femoral head forming a circle.
- 3) Mark a point forming a line connecting the center of the femoral head to the cranial rim of acetabulum.
- 4) Mark a first point on the outline of the femoral head.
- 5) Mark a second point on the center of the femoral head forming a circle.
- 6) Mark a point forming a line connecting the center of the femoral head to the cranial rim of acetabulum.

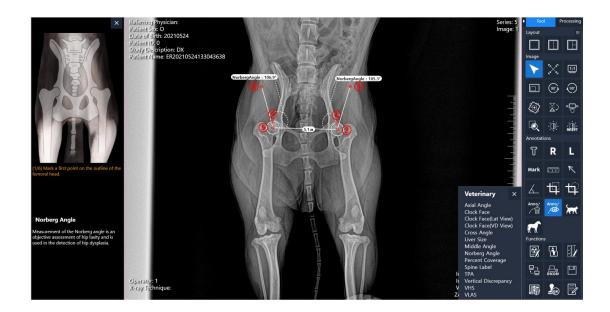

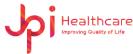

## Percent coverage

Measure the percent of femoral head covered by the size of cranial rim of acetabulum. PC is an indication of the support provided by the acetabulum to oppose the force transmitted from the femur.

- 1) Mark a first point on the medial surface of the femoral head.
- 2) Mark a second point on the center of the femoral head forming a circle.
- 3) Mark a third point on the cranial acetabular rim.

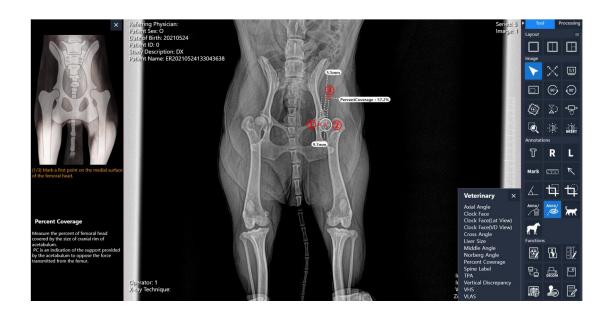

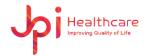

# - Spine label

The spine labeling tool is to name the vertebrae. Starting at the top of the C-spine to bottom of CY-Spine (Tail)

- 1) Spine Label window will be displayed. Select the start label.
- 2) Mark the spine label at the location of the target of interest. (Repeat)
- 3) Mouse R-click will finish the Spine labeling.

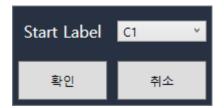

<Spine Label window>

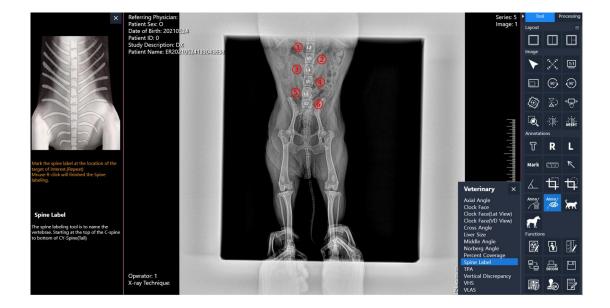

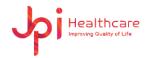

# - TPA (Tibial Plateau Angle)

The TPA is characterized as the angle between a line tangential to the central articular surface or intersecting the cranial and caudal landmarks of the medial tibial plateau and a line perpendicular to the mechanical long axis of the tibia, which is measured from a standard lateral radiographic image of the tibia.

- 1) Mark a point on the center of the talus.
- 2) Mark a point on the center of the intercondylar eminences.
- 3) Mark a point on the cranial top of the tibial plateau.
- 4) Mark a point on the cranial inside of the tibial plateau.

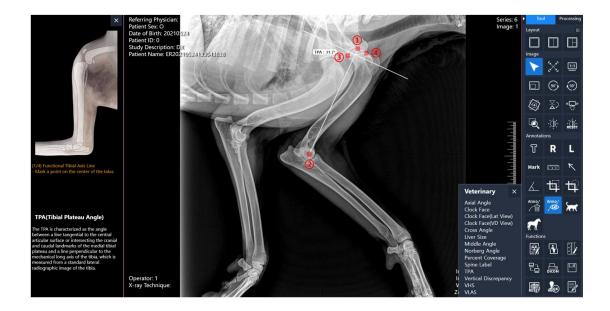

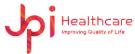

# Vertical Discrepancy

Measure the length discrepancy from the points specified. Vertical Discrepancy measurement can be used to identify a vertical tilt between two points.

- 1) Mark a first point on an arbitrary location of the target of interest.
- 2) Mark a second point on an arbitrary location of the target of interest forming a tilting line.

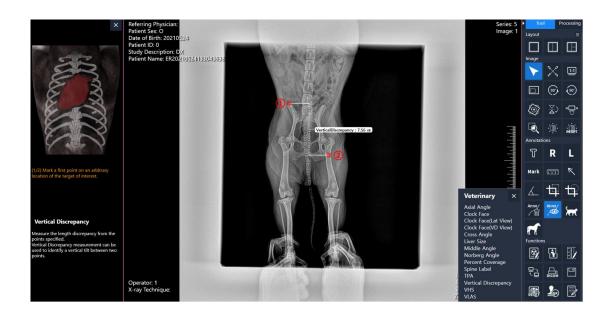

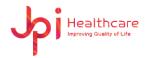

## VHS (Vertebral Heart Score)

Measure Vertebral Heart Score and the length of average vertebrae from T4 to T8. VHS measurement can be used to diagnose canine cardiomegaly and to describe a progressive change in heart size.

- 1) Click on Caranial Edge of T4.
- 2) Click on Caranial Edge of T5.
- 3) Click on Caranial Edge of T6.
- 4) Click on Caranial Edge of T7. (Mouse R-click to go for long axis directly)
- 5) Click on Caranial Edge of T8. (Mouse R-click to go for long axis directly)
- 6) Click on Caranial Edge of T9. (Mouse R-click to go for long axis directly)
- 7) Click on Caranial Edge of T10.
- 8) Mark a point on the top margin of the canine heart.
- 9) Mark a point on the bottom margin of the canine heart forming a long axis.
- 10) Mark a point on the left margin of the canine heart.
- 11) Mark a point on the right margin of the canine heart forming a short axis.

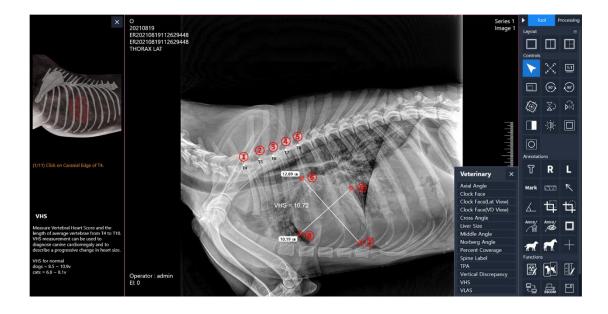

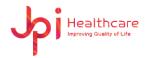

# - VLAS(Vertebral Left Atrial Size)

Measure Vertebral Left Atrial Score. VLAS is a highly re-producible measurement that has a moderate positive correlation with echocardiographic measurements of LA size. Thus, the VLAS provide a quantitative measurement of LA size that can be determine from right or lateral thoracic radiographs.

- 1) Mark the first point at the center of the most ventral aspect of the carina (bifurcation of the left and right mainstem bronchi).
- 2) Mark the second point at the most caudal aspect of the left atrium where it inter-sects with the dorsal border of the caudal vena cava.
- 3) Mark the third point at the cranial edge of T4.
- 4) Mark the fourth point at the parallel to the vertebral canal.
- 5) Please Enter VLAS(Vertebral Left Atrial Score)

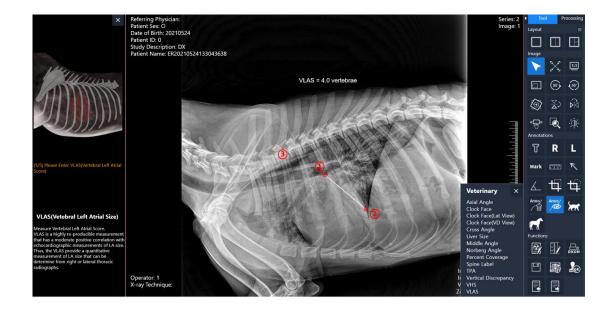

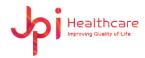

# Appendix 4 – Equine Tool

### - DP hoof

Measure the joint angle and lateromedial deviation on the DP View. Joint angle and Lateromedial deviation is important factors which determine forces affecting tendons and ligaments.

- 1) Mark a point on the center margin of the fetlock bone P1.
- 2) Mark a point on the center margin of the pastern bone P2.
- 3) Mark a point on the center margin of the coffin bone P3.
- 4) Mark a point on the top left margin of the coffin bone P3.
- 5) Mark a point on the top right margin of the coffin bone P3.
- 6) Mark a point on the left margin of the ground surface.
- 7) Mark a point on the right margin of the ground surface.

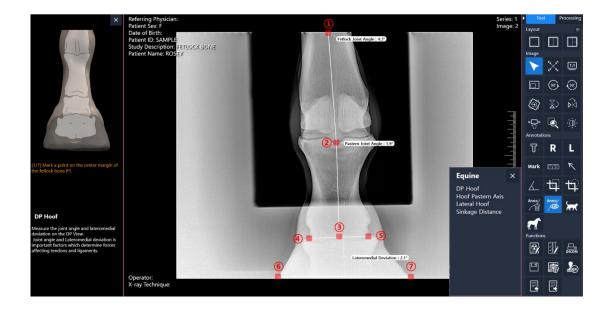

## - Lateral hoof

Measure the hoof wall angle, P3 angle and so forth on the Lateral View.

(Dorsal hoof wall angle, Parietal surface angle, Heel angle, P3 angle, Dorsal hoof wall thickness, Sole depth)

- 1) Mark a point on the top margin of the hoof wall.
- 2) Mark a point on the bottom left corner margine of the hoof wall.
- 3) Mark a point on the bottom margine of the heel.
- 4) Mark a point on the top margine of the heel.
- 5) Mark a point on the top margin of the coffin bone P3.
- 6) Mark a point on the bottom left corner margine of the coffin bone P3.

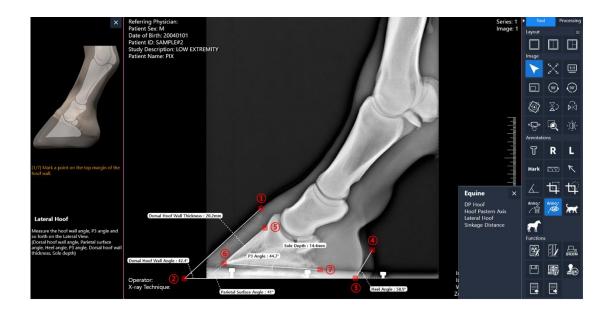

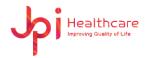

# - Hoof pastern axis

Measure the HPA from straight line running from the center of the fetlock, through the pastern, continuing straight from the coronet to the ground surface.

- 1) Mark the first point at the left side of the fetlock.
- 2) Mark the second point at the right side of the fetlock.
- 3) Mark the third point at the left side of the pastern.
- 4) Mark the fourth point at the right side of the pastern.
- 5) Mark the third point on a hoof wall.

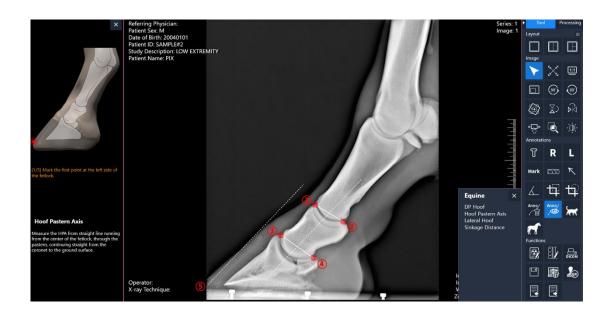

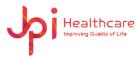

# - Sinkage distance

Measure the length discrepancy from the points specified. Sinkage Distance measurement can be used to identify a vertical tilt between Coronary band and Extensor process.

- 1) Mark a first point on a Coronary band.
- 2) Mark a second point on a Extensor process.

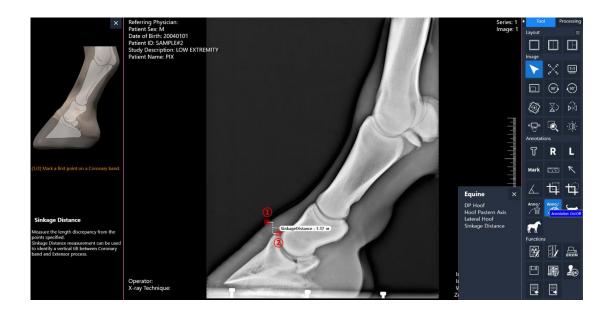

# Appendix 5 – How to use the demo version?

1. Run 'Management' icon on the desktop

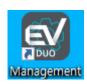

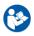

- You can also run the "Management.exe" software into "C:\ExamVue Duo\Management" folder
- Input the ID and PWD to log into the main program and click "Login" button
   (ID = admin, PWD = admin)

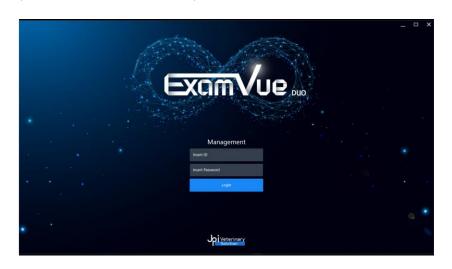

[Log-In Window]

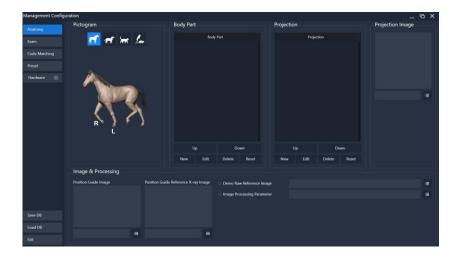

[Main Window]

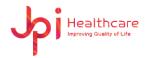

3. Go to the "Hardware > Detector" tab in the left side men

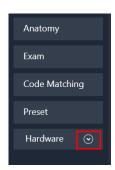

4. Select Detector type as Virtual

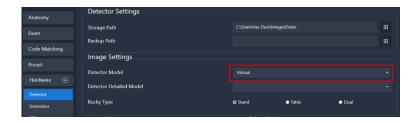

- 5. Click the "**Apply**" button Apply
- 6. Click the "Exit" button to close "Management" program

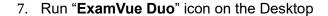

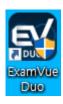

8. Check the license file

The popup below appears because the license has not been issued yet

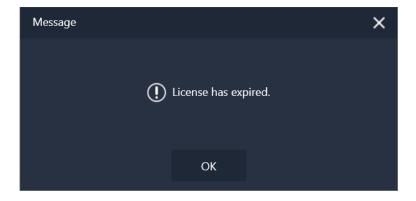

[License Error Message Window]

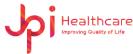

9. If the license file is NOT activated like 8) message above, please copy the "License.dat" file and send to JPI Healthcare's administrator

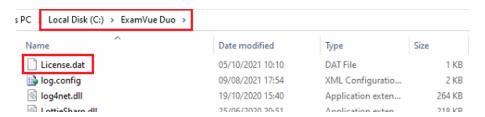

- 10. Get the issued "License.dat" file from JPI Healthcare and overwrite the file into the "C:\ExamVue Duo" folder
- 11. Run "ExamVue Duo" icon on the desktop.

If you run **ExamVue Duo** and the login window appears as below, the license has been successfully applied

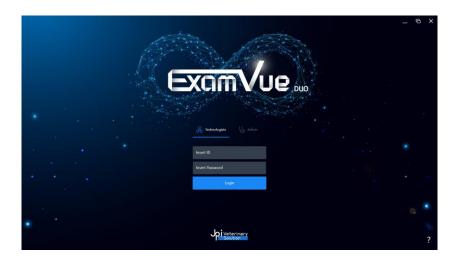

[Log-in Window]

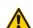

Please notice that the period to use the demo version is limited for 15 days.

 If you need to expand the demo version, please contact to JPI Healthcare's administrator

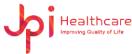

# Appendix 6 – How to use the demo image in the ExamVue Duo?

User can set display their own demo image using the management s/w and display it in the ExamVue Duo s/w. Before setting the instruction below, please prepare the demo images.

1. Run 'Management' icon on the desktop

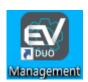

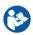

- You can also run the "Management.exe" software into "C:\ExamVue Duo\Management" folder
- 2. Move to the Anatomy menu in the left side
- 3. Select the **Body part & Projection** that want to be added new demo image, the positioning guide image or X-ray reference image

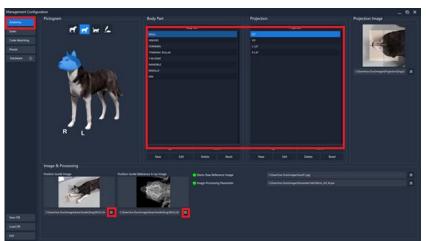

- 4. Move to "C:\ExamVue Duo\Images\DemoImages\ folder" and select one of the species to add the demo images
- 5. Copy the demo image
- 6. Make the INI file having the same name with the added demo image as shown the below figure

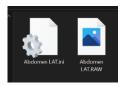

608-ho,28, Digital-ro 33gil, 08377, Republic of Korea

ExamVue Duo User Manual Issued Date: 2021.10.06 Revision: 3

7. Open the created INI file and set the values according to the added demo image

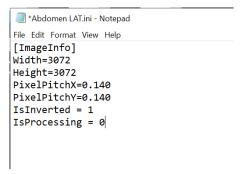

In particularly, below is more importantly.

- IsProcessing = 0 // use the raw image (.raw)
- IsProcessing = 1 // use the processed DCIOM image (.dcm)
- 8. Click the browser button in the 'Demo Raw Reference Image' and link the demo image

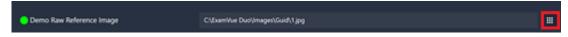

9. Click the browser button in 'Image Processing Parameter' and set the parameter file If processed DICOM image is used, you don't need to set the parameter file

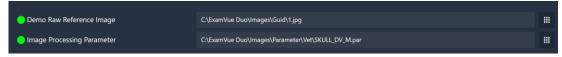

- 10. Close the Management.exe
- 11. Run ExamVue Duo
- 12. Register the new patient and set the Body part and the Projection in the Study Information
- 13. Move to the Exam window
- 14. Click the Radiation button

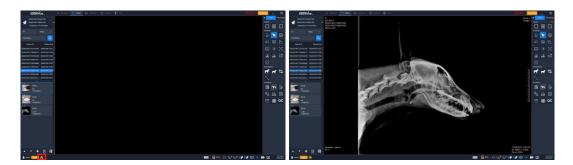

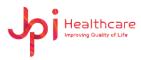

# Appendix 7 - How to use E-mail?

User can send the acquired image as JPEG format using the feature of E-mail in the software. <u>However, please make sure to remember that User must set up an some settings in the E-mail server menu in the advance like the below direction.</u>

# 1. Server Setting

1) Click Server Settings button

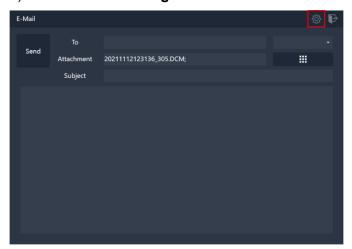

2) Enter or select the server information of the Email you're using in the menu

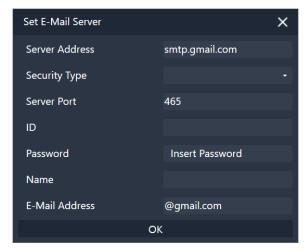

Below is some example for the Google email.

In the case of Google, mail delivery may fail due to security concerns. To resolve this, try
the following methods.

JPI Healthcare Co., Ltd. 608-ho,28, Digital-ro 33gil, Guro-gu, Seoul, 08377, Republic of Korea ExamVue Duo User Manual Issued Date: 2021.10.06 Revision: 3

- ① Users must log in to Google on user's PC from Explorer, Chrome etc.
- ② If you can't send mail again despite the above way, try the following methods.

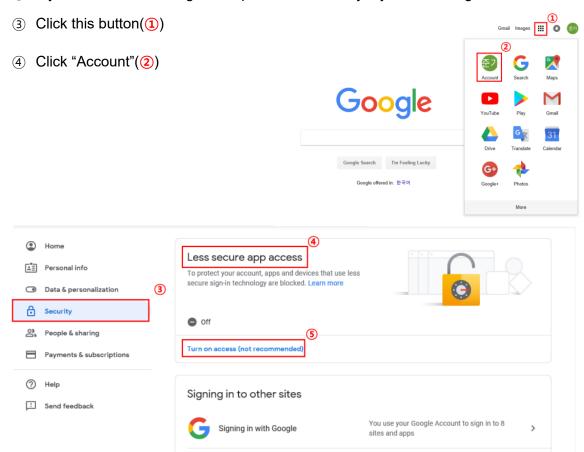

- ⑤ Click "Security"(③)
- 6 Scroll to "Less secure app access" (4)
- ⑦ Click "Turn on access(not recommended)"(⑤)
- 8 Click this button(6) -> Done(7)

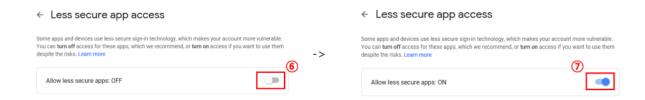

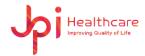

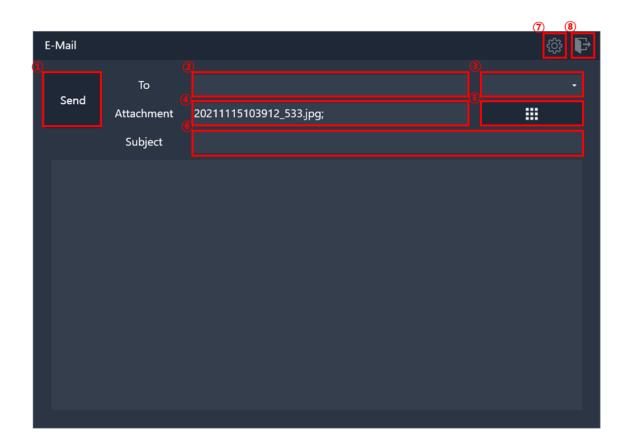

And E-Mail has some features like below.

- Send: Send an E-mail
- To Address: E-mail recipient
- Address book: Select the recipient's E-mail address
- Attachment: Attached file list
- File explorer: Select a file to send by E-mail
- Subject: Enter the title of the E-mail
- Server Setting: Server settings for E-mail
- Exit: End of the program

## 2. To address

- 1) Select one of the email addresses entered in fig (3), Multiple choice available.
- Users can directly input it. Email addresses are separated using ";"
   Ex) Sample1@sample.com; Sample2@sample.com

JPI Healthcare Co., Ltd. 608-ho,28, Digital-ro 33gil, Guro-gu, Seoul, 08377, Republic of Korea ExamVue Duo User Manual Issued Date: 2021.10.06 Revision: 3

## 3. File attachment

- 1) The file selected by the user is automatically attached and shown. In addition, the user can attach the file using the file explorer.
- 2) File can be attached using "drag and drop" and buttons.
- You can delete unwanted files from the text box, file names are separated using ";"
   Ex) Test1.jpg; Test2.jpg; Test3.jpg

## 4. Send E-mail

- 1) Click the button fig (1)
- 2) When mail transfer is complete, the program is turned off.
- If the mail transfer fails, a message box appears. The server settings or email address is incorrect.